# <span id="page-0-0"></span>**Dell™ Studio XPS™ 8100** サービスマニュアル

[作業を開始する前に](file:///C:/data/systems/studio8100/ja/sm/before.htm#wp1180146) <u>[技術概要](file:///C:/data/systems/studio8100/ja/sm/techov.htm#wp1194395)</u><br><u>[コンピューターカバー](file:///C:/data/systems/studio8100/ja/sm/cover_re.htm#wp1193119)</u><br>[メモリモジュール](file:///C:/data/systems/studio8100/ja/sm/memory.htm#wp1181566) <u>[前面ベゼル](file:///C:/data/systems/studio8100/ja/sm/bezel.htm#wp1181682)</u><br>[グラフィックスカードブラケット](file:///C:/data/systems/studio8100/ja/sm/graphics.htm#wp1216092) PCI および [PCI Express](file:///C:/data/systems/studio8100/ja/sm/cards.htm#wp1193399) カード <u>[トップカバー](file:///C:/data/systems/studio8100/ja/sm/topcover.htm#wp1188605)</u><br>[ドライブ](file:///C:/data/systems/studio8100/ja/sm/drives.htm#wp1188656) トップ I/O [パネル](file:///C:/data/systems/studio8100/ja/sm/topio.htm#wp1185096)

前面 USB [パネル](file:///C:/data/systems/studio8100/ja/sm/frontio.htm#wp1181760) [Bluetooth](file:///C:/data/systems/studio8100/ja/sm/bluetoot.htm#wp1188605) アセンブリ [電源ボタンモジュール](file:///C:/data/systems/studio8100/ja/sm/power_bu.htm#wp1181021) <u>[ファン](file:///C:/data/systems/studio8100/ja/sm/fan.htm#wp1184839)</u><br>[プロセッサー](file:///C:/data/systems/studio8100/ja/sm/cpu.htm#wp1196305) [コイン型バッテリー](file:///C:/data/systems/studio8100/ja/sm/coinbatt.htm#wp1180760)<br>[電源ユニット](file:///C:/data/systems/studio8100/ja/sm/power.htm#wp1185799) [システム基板](file:///C:/data/systems/studio8100/ja/sm/sysboard.htm#wp1184253) [セットアップユーティリティ \(](file:///C:/data/systems/studio8100/ja/sm/sys_setu.htm#wp1005451)BIOS) BIOS [のフラッシュ](file:///C:/data/systems/studio8100/ja/sm/bios.htm#wp1179839)

# メモ、注意、警告

メモ: コンピューターを使いやすくするための重要な情報を説明しています。

注意: ハードウェアの損傷またはデータの損失の可能性あることを示し、問題を回避する方法を説明しています。

▲ 警告: 警告とは、物的損害、けが、または死亡の原因となる可能性があることを示します。

#### この文書の情報は、事前の通知なく変更されることがあります。 **© 2009** すべての著作権は **Dell Inc.** にあります。

Dell Inc. の書面による許可のない複製は、いかなる形態においても厳重に禁じられています。

本書で使用される商標: Dell, DELL ロゴ、および Studio XPS は Dell Inc. の商標です。Intel, および Intel SpeedStep は 米国、およびその他の国における Intel Corporation の商標、または登録商標です。Microsoft、<br>Windows、Windows Vista、および Windows Vista スタートボタンのロゴは米国およびその他の国における Microso

本書では、上記記載以外の商標および会社名が使用されている場合があります。これらの商標や会社名は、一切 Dell Inc. に帰属するものではありません。

2009 年 12 月 Rev. A00

モデル: D03M シリーズ タイプ: D03M001

# <span id="page-1-0"></span>作業を開始する前に

**Dell™ Studio XPS™ 8100** サービスマニュアル

- [仕様](#page-1-1)
- 奨励するツール
- コンピューターの電源を切る
- 安全にお使いいただくための注意

このマニュアルでは、お使いのコンピューターからコンポーネントを取り外したり、取り付けたりする手順について説明します。特に指示がない限り、それぞれの手順では以下の条件を満たしていることを 前提とします。

- 1 [コンピューターの電源を切る](#page-1-3)[と安全にお使いいただくための注意](#page-1-4)の手順をすでに完了していること。
- l コンピューターに同梱の、安全に関する情報を読んでいること。
- l コンポーネントを交換するか、または別途購入している場合は、取り外し手順と逆の順番で取り付けができること。

### <span id="page-1-1"></span>仕様

コンピューターの技術仕様については、**support.dell.com/manuals** で総合仕様を参照してください。

### <span id="page-1-2"></span>奨励するツール

このドキュメントで説明する操作には、以下のようなツールが必要です。

- 1 小型のマイナスドライバー
- 1 小型のプラスドライバー
- l プラスチックスクライブ
- <sup>l</sup> BIOS 実行プログラムのアップデートは **support.dell.com** で入手できます

# <span id="page-1-3"></span>コンピューターの電源を切る

注意: データの損失を防ぐため、開いているすべてのファイルを保存してから閉じ、実行中のすべてのプログラムを終了してから、コンピューターの電源を切ります。

- 1. 開いているファイルをすべて保存して閉じ、使用中のプログラムをすべて終了します。
- 2. コンピューターをシャットダウンします。

**Windows Vista®** の場合:

Start (スタート) 3 、矢印をクリックし、 オ 次に Shut Down (シャットダウン)をクリックします。

**Windows 7®** の場合:

**Start** (スタート) 2. 次に Shut Down (シャットダウン)をクリックします。

- 3. オペレーティングシステムのシャットダウン処理が完了すると、コンピューターの電源が切れます。
- 4. コンピューターの電源が切れていることを確認します。オペレーティングシステム をシャットダウンしても、コンピューターの電源が自動的に切れない場合は、コンピューターの電源が切れるまで 電源ボタンを押し続けてください。

### <span id="page-1-4"></span>安全にお使いいただくための注意

コンピューターへの損傷を防ぎ、ご自身を危険から守るため、次の安全に関する注意事項に従ってください。

警告: コンピューター内部の作業を始める前に、お使いのコンピューターに付属しているガイドの安全にお使いいただくための注意事項をお読みください。その他、安全にお使い いただくためのベストプラクティスに関しては、法令へのコンプライアンスに関するホームページ **(www.dell.com/regulatory\_compliance)** を参照してください。

- 注意: コンピューターの修理は、認可された技術者のみが行ってください。**Dell™** で認められていない修理(内部作業)による損傷は、保証の対象となりません。
- 注意 : ケーブルを外すときは、コネクターまたはコネクターのブルタブを持ち、ケーブル自身を引っ張らないでください。ケーブルによっては、ロックタブ付きのコネクターがあるケ<br>ーブルもあります。このタイプのケーブルを取り外すときは、ロックタブを押し入れてからケーブルを抜きます。コネクターを抜く際には、コネクターピンを曲げないように、まっすぐ<br>引き抜いてください。また、ケーブルを接続する際は、両方のコネクターの向きが合っていることを確認してくだ

### 注意: コンピューターの損傷を防ぐため、コンピューター内部の作業を始める前に、次の手順を実行します。

1. コンピューターのカバーに傷がつかないように、作業台が平らであり、汚れていないことを確認します。

2. コンピューター([コンピューターの電源を切る](#page-1-3)を参照)と取り付けているデバイスすべての電源を切ります。

注意: ネットワークケーブルを取り外すには、まずケーブルのプラグをコンピューターから外し、次にケーブルをネットワークデバイスから外します。

- 3. 電話ケーブルやネットワークケーブルをすべてコンピューターから取り外します。
- 4. コンピューター、および取り付けられているすべてのデバイスをコンセントから外します。
- 5. 取り付けられているすべてのデバイスをコンピューターから外します。
- 6. インストール済みのカードを押して、19 in 1 メディアカードリーダーから取り出します。
- 7. 電源ボタンを押して、システム基板の静電気を除去します。

# 注意 : コンピューター内部に触れる前に、コンピューター背面の金属部など塗装されていない金属面に触れて、身体の静電気を除去してください。作業中も、塗装されていない金<br>属面に定期的に触れて、内蔵コンポーネントを損傷するおそれのある静電気を除去してください。

<span id="page-3-0"></span>前面ベゼル

**Dell™ Studio XPS™ 8100** サービスマニュアル

● 前面ベゼルの取り外し

● 前面ベゼルの取り付け

- 警告: コンピューター内部の作業を始める前に、お使いのコンピューターに付属しているガイドの安全にお使いいただくための注意事項をお読みください。その他、安全にお使い いただくためのベストプラクティスに関しては、法令へのコンプライアンスに関するホームページ **(www.dell.com/regulatory\_compliance)** を参照してください。
- ▲ 警告: 感電防止のため、カバーを取り外す前にコンピューターの電源プラグを必ずコンセントから抜いてください。
- <u>▲ </u> | 警告: カパー(コンピューターカパー、前面ペゼル、フィラーブラケット、前面パネルインサートなど)が 1 つでも取り外された状態で、コンピューターを使用しないでください。

注意: コンピューターの修理は、認可された技術者のみが行ってください。**Dell™** で認められていない修理(内部作業)による損傷は、保証の対象となりません。

### <span id="page-3-1"></span>前面ベゼルの取り外し

- 1. <u>作業を開始する前に</u>の手順に従って操作してください。
- 2. コンピューターカバーを取り外します ([コンピューターカバーの取り外し](file:///C:/data/systems/studio8100/ja/sm/cover_re.htm#wp1193123)を参照)。
- 3. コンピューターを縦に立てて、置きます。
- 4. 前面ベゼルタブを一度に一つずつ、前面パネルから外側に動かして、順番に外します。
- 5. 前面ベゼルを回転させてコンピュータの前面から離し、前面ベゼルクランプを前面パネルスロットから外します。

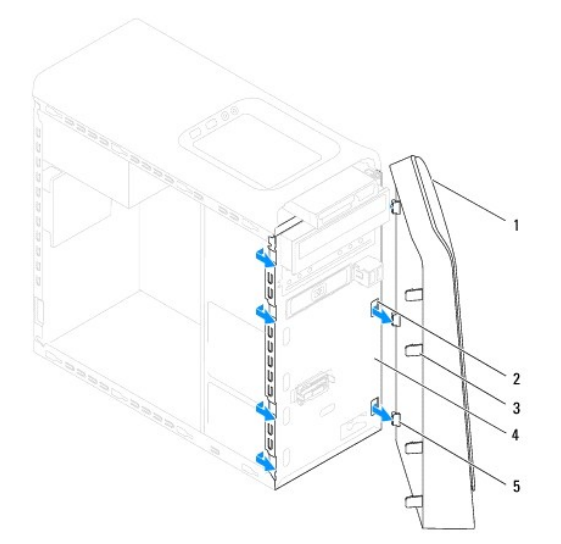

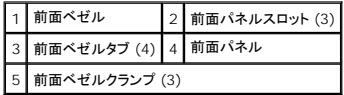

6. 前面ベゼルを安全な場所に置いておきます。

### <span id="page-3-2"></span>前面ベゼルの取り付け

1. <u>作業を開始する前に</u>の手順に従って操作してください。

- 2. 前面ベゼルクランプの位置を合わせ、前面パネルスロットに差し込みます。
- 3. 前面ベゼルのタブがカチッと所定の位置に収まるまで、コンピューターに向かって前面ベゼルを回します。

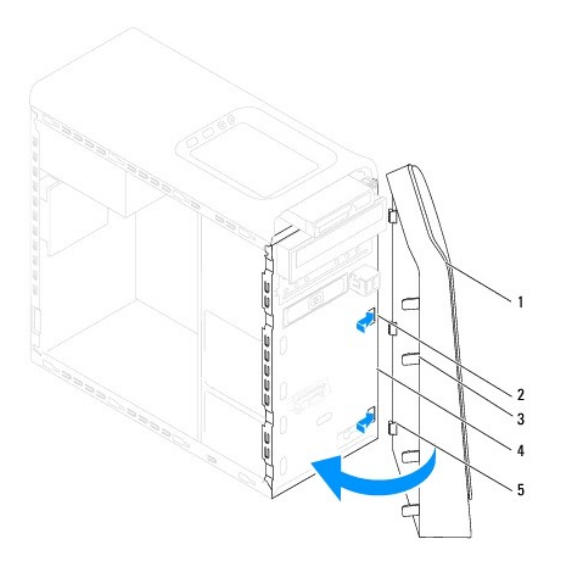

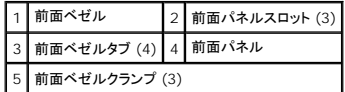

4. コンピューターカバーを取り付けます(<u>[コンピューターカバーの取り付け](file:///C:/data/systems/studio8100/ja/sm/cover_re.htm#wp1193653)</u>を参照)。

### <span id="page-5-0"></span>**BIOS** のフラッシュ **Dell™ Studio XPS™ 8100** サービスマニュアル

アップデートが利用可能な場合やシステム基板を交換する場合に、BIOS のフラッシュが必要な場合があります。BIOS をフラッシュするには、以下の手順を実行します。

- 1. コンピューターの電源を入れます。
- 2. **support.dell.com** にアクセスします。
- 3. 国と言語を選択します。
- 4. ドライバおよびダウンロードをクリックします。
- 5. お使いのコンピューターの BIOS アップデートファイルを検索します。

■ メモ: お使いのコンピューターのサービスタグは、コンピューター上部のラベルに記載されています。

コンピューターのサービスタグがある場合:

- a. サービスタグを入力をクリックしてください。
- b. お使いのコンピューターのサービスタグを**サービスタグを入力してください**フィールドに入力し、次へをクリックして、手順 6 へ進みます。

コンピューターのサービスタグがない場合:

- a. 一覧より製品を選択で、製品の選択をクリックします。
- b. ファミリーの選択リストで製品のタイプを選択します。
- c. 製品タイプの選択リストで製品のブランドを選択します。
- d. 製品モデルの選択リストで製品のモデル番号を選択します。

■ メモ: モデルの選択を誤り、もう一度やり直したい場合は、メニューの右上にある最初からやり直すをクリックします。

- e. 確認をクリックします。
- 6. 選択した項目の一覧が画面に表示されます。**BIOS** をクリックします。
- 7. 今すぐダウンロードするをクリックしてファイルをダウンロードします。ファイルのダウンロードウィンドウが表示されます。
- 8. ファイルをデスクトップに保存する場合は、保存をクリックします。ファイルがデスクトップにダウンロードされます。
- 9. **ダウンロード終了**ウィンドウが表示されたら、**閉じる**をクリックします。デスクトップにファイルのアイコンが表示され、そのファイルにはダウンロードした BIOS アップデートファイルと同じ名前が<br>付いています。

10. デスクトップ上のファイルのアイコンをダブルクリックし、画面に表示される指示に従って操作します。

## <span id="page-6-0"></span>**Bluetooth** アセンブリ **Dell™ Studio XPS™ 8100** サービスマニュアル

● Bluetooth アセンブリの取り外し

● Bluetooth アセンブリの取り付け

# 警告: コンピューター内部の作業を始める前に、お使いのコンピューターに付属しているガイドの安全にお使いいただくための注意事項をお読みください。その他、安全にお使い いただくためのベストプラクティスに関しては、法令へのコンプライアンスに関するホームページ **(www.dell.com/regulatory\_compliance)** を参照してください。

- ▲ 著告: 感電防止のため、カバーを取り外す前にコンピューターの電源プラグを必ずコンセントから抜いてください。
- 警告: カバー(コンピューターカバー、ベゼル、フィラーブラケット、前面パネルインサートなど)が **1** つでも取り外された状態で、コンピューターを使用しないでください。

注意: コンピューターの修理は、認可された技術者のみが行ってください。**Dell™** で認められていない修理(内部作業)による損傷は、保証の対象となりません。

# <span id="page-6-1"></span>**Bluetooth** アセンブリの取り外し

- 1. <u>作業を開始する前に</u>の手順に従って操作してください。
- 2. コンピューターカバーを取り外します ([コンピューターカバーの取り外し](file:///C:/data/systems/studio8100/ja/sm/cover_re.htm#wp1193123)を参照)。
- 3. 前面ベゼルを取り外します([前面ベゼルの取り外し](file:///C:/data/systems/studio8100/ja/sm/bezel.htm#wp1181855)を参照)。
- 4. Bluetooth® アセンブリケーブルをシステム基板コネクターから外します([システム基板コンポーネント](file:///C:/data/systems/studio8100/ja/sm/techov.htm#wp1210162)を参照)。
- 5. 図に示すようにタブを押し、Bluetooth アセンブリを引き出します。
- 6. 注意して Bluetooth アセンブリをスライドさせ、コンピューターの前面から取り外します。

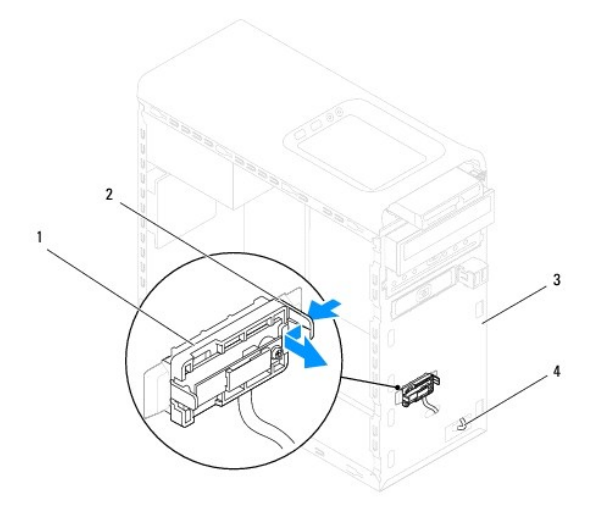

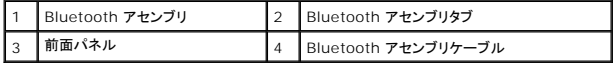

7. Bluetooth アセンブリを安全な場所に置いておきます。

# <span id="page-6-2"></span>**Bluetooth** アセンブリの取り付け

- 1. <u>作業を開始する前に</u>の手順に従って操作してください。
- 2. Bluetooth アセンブリタブを前面パネルの Bluetooth アセンブリスロットに位置を合わせ、カチッと所定の位置に収まるまで、Bluetooth アセンブリを押し込みます。
- 3. Bluetooth アセンブリケーブルをシステム基板コネクターに接続します([システム基板コンポーネント](file:///C:/data/systems/studio8100/ja/sm/techov.htm#wp1210162)を参照)。
- 4. 前面ベゼルを取り付けます(<u>[前面ベゼルの取り付け](file:///C:/data/systems/studio8100/ja/sm/bezel.htm#wp1181929)</u>を参照)。
- 5. コンピューターカバーを取り付けます (<u>[コンピューターカバーの取り付け](file:///C:/data/systems/studio8100/ja/sm/cover_re.htm#wp1193653)</u>を参照)。
- 6. コンピューターおよびデバイスをコンセントに接続して、電源を入れます。

#### <span id="page-8-0"></span>**PCI** および **PCI Express** カード **Dell™ Studio XPS™ 8100** サービスマニュアル

- カード固定ブラケットの取り外し
- カード固定ブラケットの取り付け
- PCI カードおよび PCI Express カードの取り外し
- PCI カードおよび PCI Express カードの取り付け
- PCI Express カードを取り外し、または取り付けた後のコンピューターの設定
- 警告: コンピューター内部の作業を始める前に、お使いのコンピューターに付属しているガイドの安全にお使いいただくための注意事項をお読みください。その他、安全にお使い いただくためのベストプラクティスに関しては、法令へのコンプライアンスに関するホームページ **(www.dell.com/regulatory\_compliance)** を参照してください。
- ▲ 警告: 感電防止のため、カバーを取り外す前にコンピューターの電源プラグを必ずコンセントから抜いてください。

警告: カバー(コンピューターカバー、ベゼル、フィラーブラケット、前面パネルインサートなど)が **1** つでも取り外された状態で、コンピューターを使用しないでください。

注意: コンピューターの修理は、認可された技術者のみが行ってください。**Dell™** で認められていない修理(内部作業)による損傷は、保証の対象となりません。

# <span id="page-8-1"></span>カード固定ブラケットの取り外し

- 1. [作業を開始する前に手](file:///C:/data/systems/studio8100/ja/sm/before.htm#wp1180146)順に従って操作してください。
- 2. コンピューターカバーを取り外します ([コンピューターカバーの取り外し](file:///C:/data/systems/studio8100/ja/sm/cover_re.htm#wp1193123)を参照)。
- 3. カード固定ブラケットを固定しているネジを外します。
- 4. カード固定ブラケットを持ち上げて取り外し、安全な場所に置いておきます。

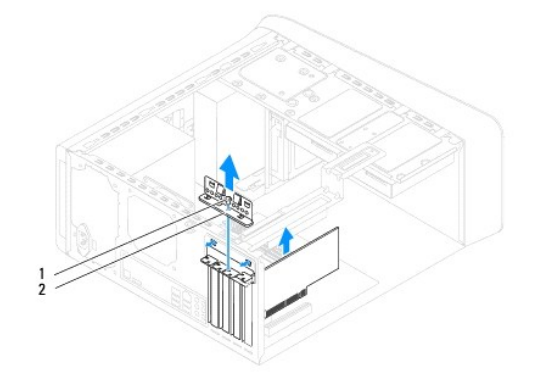

ネジ 2 カード固定ブラケット

# <span id="page-8-2"></span>カード固定ブラケットの取り付け

- 1. [作業を開始する前に手](file:///C:/data/systems/studio8100/ja/sm/before.htm#wp1180146)順に従って操作してください。
- 2. カード固定ブラケットを取り付け、次の点を確認します。
	- 1 ガイドクランプがガイドの切り込みと揃っている。
	- 1 すべてのカードとフィラーブラケットの上端が位置合わせバーと揃っている。
	- 1 カードまたはフィラーブラケットの上部の切り込みが、位置合わせガイドと合っている。
- 3. カード固定ブラケットを固定しているネジを取り付けます。

<span id="page-9-1"></span>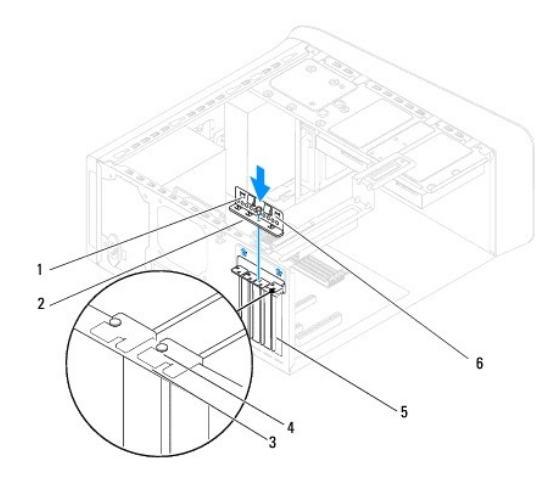

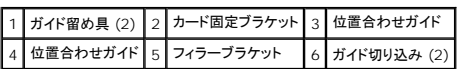

## <span id="page-9-0"></span>**PCI** カードおよび **PCI Express** カードの取り外し

- 1. [作業を開始する前に手](file:///C:/data/systems/studio8100/ja/sm/before.htm#wp1180146)順に従って操作してください。
- 2. コンピューターカバーを取り外します([コンピューターカバーの取り外し](file:///C:/data/systems/studio8100/ja/sm/cover_re.htm#wp1193123)を参照)。
- 3. 必要に応じて、グラフィックスカードブラケットを取り外します([グラフィックスカードブラケットの取り外し](file:///C:/data/systems/studio8100/ja/sm/graphics.htm#wp1215253)を参照)。
- 4. 必要に応じて、プライマリハードドライブを取り外します([ハードドライブの取り外し](file:///C:/data/systems/studio8100/ja/sm/drives.htm#wp1238183)を参照)。
- 5. カード固定ブラケットを取り外します ([カード固定ブラケットの取り付けを](#page-8-1)参照)。
- 6. 必要に応じて、カードに接続されているケーブルをすべて外します。
- 7. カードスロットから PCI Express カードを取り外します。
	- <sup>l</sup> PCI カードまたは PCI Express x1 カードは、カードの上端の角をつかんでコネクターからゆっくり引き抜きます。
	- <sup>l</sup> PCI Express x16 カードの場合は、固定タブを引っ張り、カード上部の両端をつかみ、コネクターから引き抜きます。

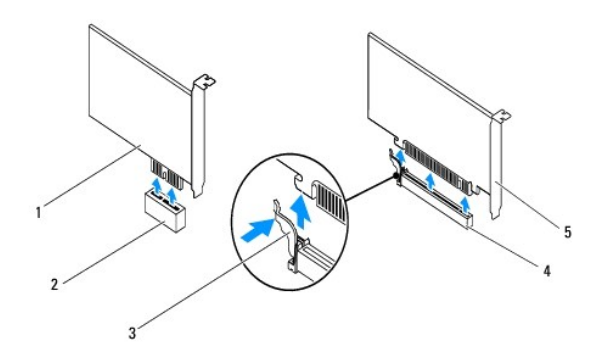

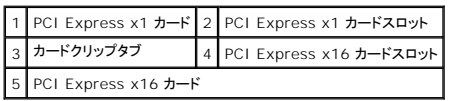

<span id="page-10-1"></span>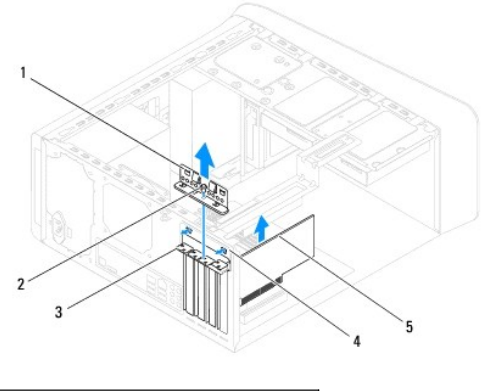

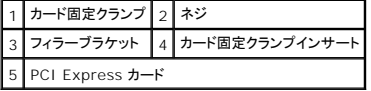

8. カードを取り外したままにする場合は、空のカードスロット開口部にフィラーブラケットを取り付けます。

メモ: コンピューターの FCC 認証を満たすため、空のカードスロット開口部にはフィラーブラケットを取り付ける必要があります。また、フィラーブラケットを装着すると、コンピューターを ほこりやゴミから保護できます。

# <span id="page-10-0"></span>**PCI** カードおよび **PCI Express** カードの取り付け

- 1. [作業を開始する前にの](file:///C:/data/systems/studio8100/ja/sm/before.htm#wp1180146)手順に従って操作してください。
- 2. カードを取り付ける準備をします。

カードの設定、内部の接続、またはお使いのコンピューターに合わせたカードのカスタマイズの情報については、カードに付属しているマニュアルを参照してください。

3. PCI Express カードをシステム基板のスロットに設置し、しっかり押し込みます。PCI Express カードがスロットに完全に装着されているか確認します。

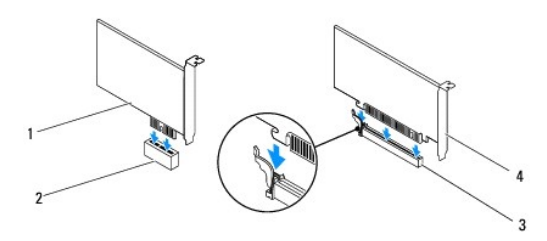

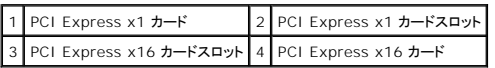

4. カード固定ブラケットを取り付けます ([カード固定ブラケットの取り付けを](#page-8-2)参照)。

<span id="page-11-1"></span>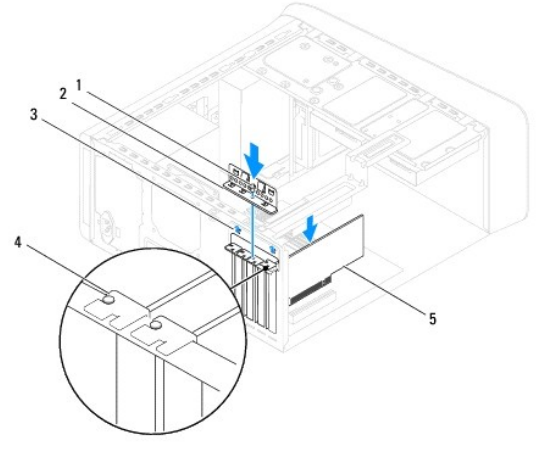

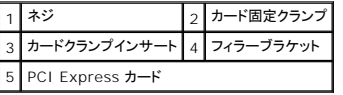

5. 必要なケーブルをカードに接続します。

カードのケーブル接続については、カードに付属のマニュアルを参照してください。

# 注意 : カードケーブルは、カードの上や後ろを通して配線しないでください。ケーブルをカードの上を通して配線すると、コンピューターカパーが正しく閉まらなくなったり、装置に<br>損傷を与える恐れがあります。

- 6. 必要に応じて、プライマリハードドライブを取り付けます([ハードドライブの取り付けを](file:///C:/data/systems/studio8100/ja/sm/drives.htm#wp1239926)参照)。
- 7. 必要に応じて、グラフィックスカードブラケットを取り付けます([グラフィックスカードブラケットの取り付けを](file:///C:/data/systems/studio8100/ja/sm/graphics.htm#wp1216535)参照)。
- 8. コンピューターカバーを取り付け、コンピューターとデバイスをコンセントに接続して電源を入れます。
- 9. インストールを完了するには、PCI Express [カードを取り外し、または取り付けた後のコンピューターの設定を](#page-11-0)参照してください。

# <span id="page-11-0"></span>**PCI Express** カードを取り外し、または取り付けた後のコンピューターの設定

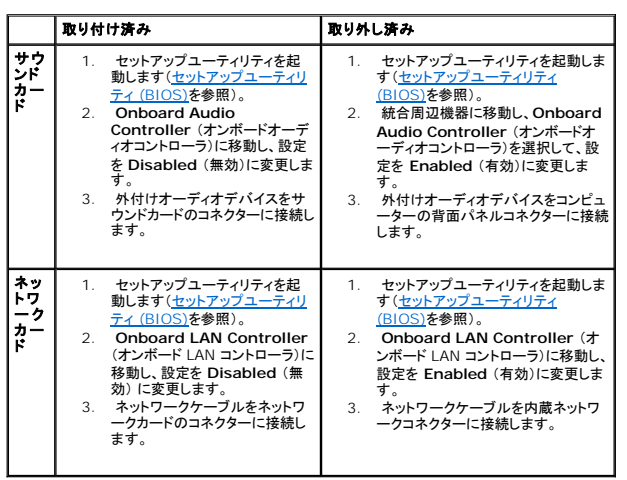

**メモ:** コネクターの位置については、**『セットアップガイド』**を参照してください。お使いのカードのドライバおよびソフトウェアのインストールに関する情報は、カードに同梱の説明書を参照してく<br>ださい。

### <span id="page-13-0"></span>コイン型バッテリー **Dell™ Studio XPS™ 8100** サービスマニュアル

● コイン型バッテリーの取り外し

● コイン型バッテリーの取り付け

- 警告: コンピューター内部の作業を始める前に、お使いのコンピューターに付属しているガイドの安全にお使いいただくための注意事項をお読みください。その他、安全にお使い いただくためのベストプラクティスに関しては、法令へのコンプライアンスに関するホームページ **(www.dell.com/regulatory\_compliance)** を参照してください。
- 警告 : 新しいバッテリーを取り付ける場合、正しく取り付けてください。破裂する場合があります。 バッテリーは、同じタイプ、または製造元が推奨する同等タイプのバッテリとのみ<br>交換してください。 使用済みの バッテリーは、 製造元の指示に従って廃棄してください。
- 警告: 感電防止のため、カバーを取り外す前にコンピューターの電源プラグを必ずコンセントから抜いてください。
- 警告: カバー(コンピューターカバー、ベゼル、フィラーブラケット、前面パネルインサート)など)が **1** つでも取り外された状態で、コンピューターを使用しないでください。

注意: コンピューターの修理は、認可された技術者のみが行ってください。**Dell™** で認められていない修理(内部作業)による損傷は、保証の対象となりません。

# <span id="page-13-1"></span>コイン型バッテリーの取り外し

- <span id="page-13-3"></span>1. 新しいバッテリーを取り付けた後で正しい設定に戻すことができるように、セットアップユーティリティ画面をすべて記録します[\(セットアップユーティリティ](file:///C:/data/systems/studio8100/ja/sm/sys_setu.htm#wp1005451) (BIOS)を参照)。
- 2. [作業を開始する前にの](file:///C:/data/systems/studio8100/ja/sm/before.htm#wp1180146)手順に従って操作してください。
- 3. コンピューターカバーを取り外します ([コンピューターカバーの取り外し](file:///C:/data/systems/studio8100/ja/sm/cover_re.htm#wp1193123)を参照)。
- 4. システム基板上のバッテリーソケットの位置を確認します[\(システム基板コンポーネントを](file:///C:/data/systems/studio8100/ja/sm/techov.htm#wp1210162)参照)。

# 注意 : 先端の鋭くない工具を使用してバッテリーをソケットから取り出す場合、工具がシステム基板に触れないよう注意してください。必ず、 バッテリーとソケットの間に工具を確<br>実に挿入してから、バッテリーを外します。これらの手順を踏まないと、バッテリーソケットが外れたり、システム基板の回路を切断するなど、システム基板に損傷を与える恐れが<br>あります。

5. バッテリーリリースレバーを押して、コイン型バッテリーを取り外します。

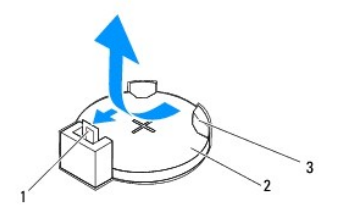

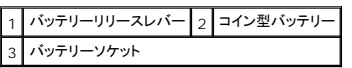

6. ベゼルを安全な場所に置いておきます。

### <span id="page-13-2"></span>コイン型バッテリーの取り付け

- 1. [作業を開始する前にの](file:///C:/data/systems/studio8100/ja/sm/before.htm#wp1180146)手順に従います。
- 2. 新しいコイン型バッテリー (CR2032) の「+」側を左に向けてソケットに挿入し、カチッとはめ込みます。

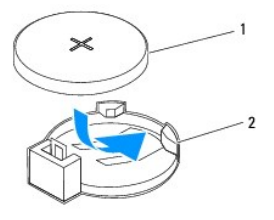

1 コイン型バッテリー 2 バッテリーソケット

- 3. コンピューターカバーを取り付けます ([コンピューターカバーの取り付け](file:///C:/data/systems/studio8100/ja/sm/cover_re.htm#wp1193653)を参照)。
- 4. コンピューターとデバイスをコンセントに接続して、電源を入れます。
- 5. セットアップユーティリティを起動(<u>[セットアップユーティリティ](file:///C:/data/systems/studio8100/ja/sm/sys_setu.htm#wp1005451) (BIOS)</u>を参照)して、[ステップ](#page-13-3) 1で記録した設定に戻します。

## <span id="page-15-0"></span>コンピューターカバー **Dell™ Studio XPS™ 8100** サービスマニュアル

● コンピューターカバーの取り外し

● コンピューターカバーの取り付け

# 警告: コンピューター内部の作業を始める前に、お使いのコンピューターに付属しているガイドの安全にお使いいただくための注意事項をお読みください。その他、安全にお使い いただくためのベストプラクティスに関しては、法令へのコンプライアンスに関するホームページ **(www.dell.com/regulatory\_compliance)** を参照してください。

警告: 感電の可能性、動作中のファン羽根による裂傷、またはその他予期しない怪我を防ぐため、カバーを取り外す前にはコンピューターの電源プラグを必ずコンセントから抜 いてください。

警告: カバー(コンピューターカバー、ベゼル、フィラーブラケット、前面パネルインサートなど)が **1** つでも取り外された状態で、コンピューターを使用しないでください。

注意: コンピューターの修理は、認可された技術者のみが行ってください。**Dell™** で認められていない修理(内部作業)による損傷は、保証の対象となりません。

注意: カバーを取り除いたコンピューターでの作業ができるように、広さ **30 cm** 以上の十分なスペースが作業台上にあることを確認してください。

## <span id="page-15-1"></span>コンピューターカバーの取り外し

- 1. [作業を開始する前にの](file:///C:/data/systems/studio8100/ja/sm/before.htm#wp1180146)手順に従って操作してください。
- 2. コンピューターカバーを上向きにして、コンピューターを横に倒します。
- 3. 必要に応じて、スクリュードライバーを使って、コンピューターカバーをシャーシに固定する蝶ネジを取り外します。
- 4. コンピューターカバーをコンピューターの前面から引き出し、持ち上げて外します。

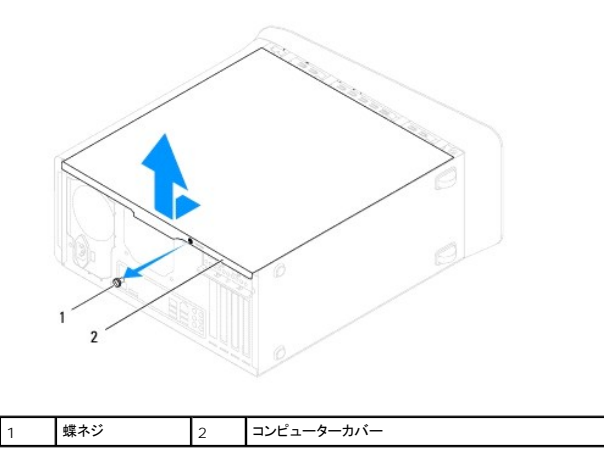

5. カバーを安全な場所に置いておきます。

### <span id="page-15-2"></span>コンピューターカバーの取り付け

- 1. <u>作業を開始する前に</u>の手順に従って操作してください。
- 2. すべてのケーブルがしっかり接続され、ケーブルが邪魔にならない場所に束ねられているか確認します。
- 3. コンピューターの内部に工具や余った部品が残っていないか確認します。
- 4. コンピューターカバー下部のタブを、コンピューターの縁にあるスロットに合わせます。
- 5. コンピューターカバーを押さえ、コンピューターの前面に向かってスライドさせます。

6. コンピューターカバーをシャーシに固定する蝶ネジを取り付けます。

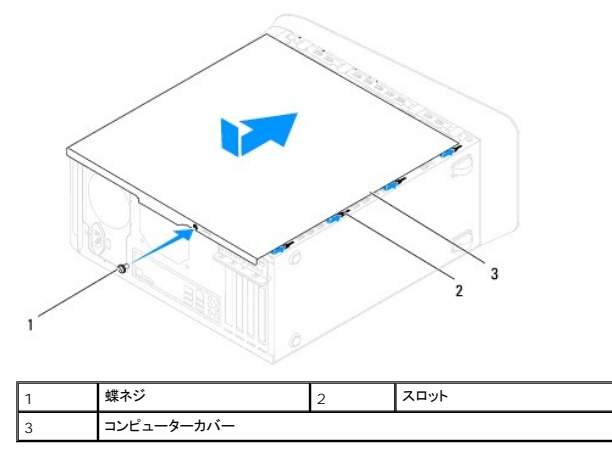

7. コンピューターを縦に立てて、置きます。

<span id="page-17-0"></span>プロセッサー **Dell™ Studio XPS™ 8100** サービスマニュアル

**● プロセッサーの取り外し** 

**● プロセッサーの取り付け** 

# 警告: コンピューター内部の作業を始める前に、お使いのコンピューターに付属しているガイドの安全にお使いいただくための注意事項をお読みください。その他、安全にお使い いただくためのベストプラクティスに関しては、法令へのコンプライアンスに関するホームページ **(www.dell.com/regulatory\_compliance)** を参照してください。

▲ 警告: 感電防止のため、カバーを取り外す前にコンピューターの電源プラグを必ずコンセントから抜いてください。

警告: カバー(コンピューターカバー、ベゼル、フィラーブラケット、前面パネルインサートなど)が **1** つでも取り外された状態で、コンピューターを使用しないでください。

注意: コンピューターの修理は、認可された技術者のみが行ってください。**Dell™** で認められていない修理(内部作業)による損傷は、保証の対象となりません。

注意: ハードウェアの取り外しと交換に慣れている方以外は、次の手順を実行しないことをお勧めします。これらの手順を誤って実行すると、システム基板に損傷を与えるおそれ があります。技術的なサービスに関しては、『セットアップガイド』を参照してください。

# <span id="page-17-1"></span>プロセッサーの取り外し

- 1. [作業を開始する前にの](file:///C:/data/systems/studio8100/ja/sm/before.htm#wp1180146)手順に従って操作してください。
- 2. コンピューターカバーを取り外します ([コンピューターカバーの取り外し](file:///C:/data/systems/studio8100/ja/sm/cover_re.htm#wp1193123)を参照)。

注意: コンピューターの修理は、認可された技術者のみが行ってください。**Dell™** で認められていない修理(内部作業)による損傷は、保証の対象となりません。

注意 : プラスチック製のシールドがあっても、ヒートシンクアセンブリは正常な動作中に高温になる場合があります。ヒートシンクアセンブリに触れる前には十分に時間をかけ、ア<br>センブリの温度が下がっていることを確認してください。

3. コンピューターからプロセッサーファンおよびヒートシンクアセンブリを取り外します([プロセッサーファンおよびヒートシンクアセンブリの取り外し](file:///C:/data/systems/studio8100/ja/sm/fan.htm#wp1202608)を参照)。

メモ: 新しいプロセッサーに新しいヒートシンクが必要な場合を除き、プロセッサー交換の際には元のヒートシンクアセンブリを再利用します。

- 4. リリースレバーを押し下げて、レバーを固定しているタブから外します。
- 5. プロセッサーカバーを開きます。

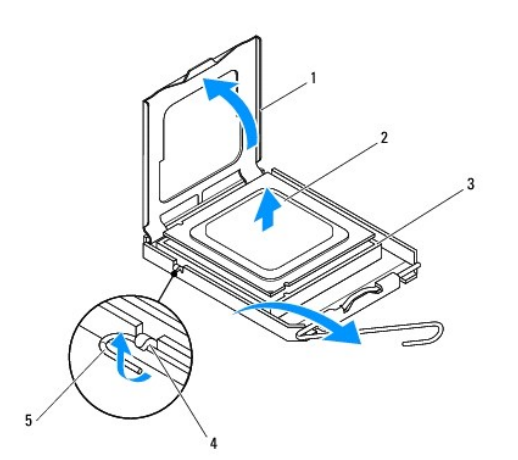

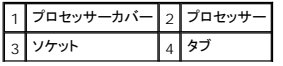

<span id="page-18-1"></span>5 リリースレバー

注意: プロセッサーを取り外す際は、ソケット内側のピンに触れたり、ピンの上に物を落とさないようにしてください。

6. プロセッサーをゆっくりと持ち上げてソケットから外してください。 新しいプロセッサーをソケットにすぐに取り付けられるよう、リリースレバーはリリース位置に広げたままにしておきます。

## <span id="page-18-0"></span>プロセッサーの取り付け

△ 注意: コンピューター背面の塗装されていない金属面に触れて、身体から静電気を除去してください。

△ 注意: プロセッサーを取り付ける際は、ソケット内側のピンに触れたり、ピンの上に物を落とさないようにしてください。

- 1. [作業を開始する前にの](file:///C:/data/systems/studio8100/ja/sm/before.htm#wp1180146)手順に従って操作してください。
- 2. プロセッサーの底部に触れないように注意しながら、新しいプロセッサーをパッケージから取り出します。

注意: コンピューターの電源を入れるときにプロセッサーとコンピューターに修復できない損傷を与えないため、プロセッサーをソケットに正しく装着してください。

- 3. ソケット上のリリースレバーが完全に開いていない場合、その位置まで動かします。
- 4. プロセッサーの前面と背面の位置合わせ用の切り込みを、ソケットの前面と背面の位置合わせ用の切り込みに合わせます。
- 5. プロセッサーとソケットの 1 番ピンの角を合わせます。

#### 注意: 損傷を防ぐため、プロセッサーとソケットが正しく揃っているか確認してください。プロセッサーを取り付ける際に無理に力を加えないでください。

- 6. プロセッサーをソケットの上に静かに置き、プロセッサーが正しい位置にあるか確認します。
- 7. プロセッサーをソケットにしっかりと装着したら、プロセッサーカバーを閉じ、プロセッサーカバーのタブがソケットのセンターカバーラッチの下にくるようにしてください。

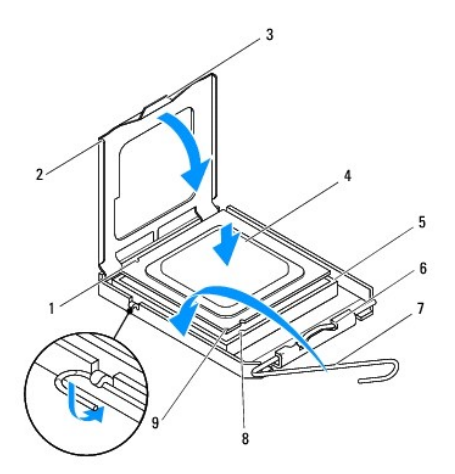

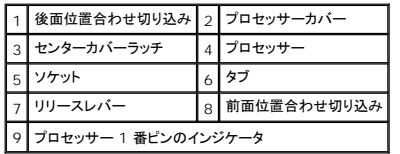

- 8. カチッと所定の位置に収まるまで、ソケットリリースレバーをソケットの方に戻して、プロセッサーを固定します。
- 9. ヒートシンク底面に塗ってあるサーマルグリースを拭き取ります。

# 注意: 新しいサーマルグリースを塗ってください。新しいサーマルグリースは適切な熱接合を保つためにきわめて重要で、プロセッサーが最適に動作するための必須条件です。

- 10. プロセッサーの上面にサーマルグリースを新たに塗布します。
- 11. プロセッサーファンおよびヒートシンクアセンブリを取り付けます[\(プロセッサーファンおよびヒートシンクアセンブリの取り付けを](file:///C:/data/systems/studio8100/ja/sm/fan.htm#wp1203025)参照)。
- △ 注意: プロセッサーファンおよびヒートシンクアセンブリが正しく装着され、しっかり固定されているか確認します。
- 12. コンピューターカバーを取り付けます(<u>[コンピューターカバーの取り付け](file:///C:/data/systems/studio8100/ja/sm/cover_re.htm#wp1193653)</u>を参照)。

<span id="page-20-0"></span>ドライブ **Dell™ Studio XPS™ 8100** サービスマニュアル

● ハードドライブ

● オプティカルドライブ

- メディアカードリーダー
- 警告: コンピューター内部の作業を始める前に、お使いのコンピューターに付属しているガイドの安全にお使いいただくための注意事項をお読みください。その他、安全にお使い いただくためのベストプラクティスに関しては、法令へのコンプライアンスに関するホームページ **(www.dell.com/regulatory\_compliance)** を参照してください。

▲ 警告: 感電防止のため、カバーを取り外す前にコンピューターの電源プラグを必ずコンセントから抜いてください。

警告: カバー(コンピューターカバー、ベゼル、フィラーブラケット、前面パネルインサートなど)が **1** つでも取り外された状態で、コンピューターを使用しないでください。

注意: コンピューターの修理は、認可された技術者のみが行ってください。**Dell™** で認められていない修理(内部作業)による損傷は、保証の対象となりません。

<span id="page-20-1"></span>ハードドライブ

#### ハードドライブの取り外し

注意: 残しておきたいデータを保存しているハードディスクドライブを交換する場合は、ファイルのバックアップを取ってから、次の手順を開始します。

- 1. [作業を開始する前にの](file:///C:/data/systems/studio8100/ja/sm/before.htm#wp1180146)手順に従って操作してください。
- 2. コンピューターカバーを取り外します ([コンピューターカバーの取り外し](file:///C:/data/systems/studio8100/ja/sm/cover_re.htm#wp1193123)を参照)。
- 3. 電源ケーブルとデータケーブルをハードディスクドライブから外します。

メモ: この時点ではハードドライブを取り付けない場合、データケーブルのもう一方の端をシステム基板コネクターから外して脇に置いておきます。データケーブルは、後ほどハードドライ ブを取り付けるときに使用できます。

4. 必要に応じて、グラフィックスカードブラケットを取り外します([グラフィックスカードブラケットの取り外し](file:///C:/data/systems/studio8100/ja/sm/graphics.htm#wp1215253)を参照)。

- 5. ハードドライブをドライブパネルに固定している 4 本のネジを外します。
- 6. ドライブをコンピューターの背面に向かって引き出します。

△ 注意: ハードディスクドライブの取り外しまたは取り付け中、ハードディスクドライブの回路基板に傷を付けないように注意してください。

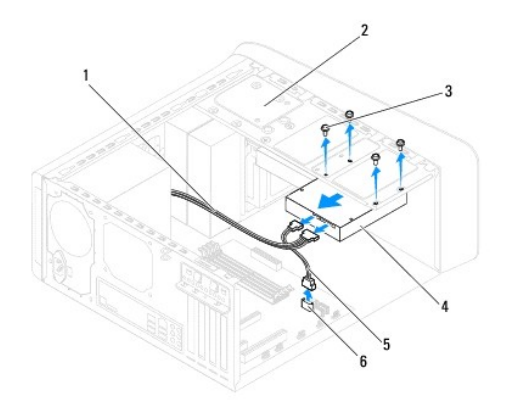

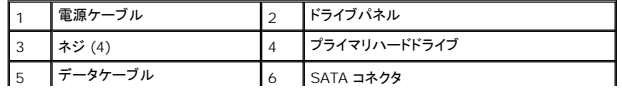

<span id="page-21-0"></span>7. ハードドライブを取り外すことによってドライブ構成が変更される場合、その変更をセットアップユーティリティで必ず反映してください[\(セットアップユーティリティ](file:///C:/data/systems/studio8100/ja/sm/sys_setu.htm#wp1005451) (BIOS)を参照)。

#### ハードドライブの取り付け

- 1. <u>作業を開始する前に</u>の手順に従って操作してください。
- 2. ドライブのマニュアルを参照して、ドライブがお使いのコンピューターに合わせて設定されているか確認します。
- 3. ハードドライブをハードドライブベイに挿入します。
- 4. ドライブパネルのネジ穴とハードドライブのネジ穴の位置を合わせます。
- 5. ハードドライブをドライブパネルに固定している 4 本のネジを取り付けます。
- 6. 電源ケーブルとデータケーブルをハードドライブに接続します[\(システム基板コンポーネントを](file:///C:/data/systems/studio8100/ja/sm/techov.htm#wp1210162)参照)。
- 7. プライマリハードドライブを取り付ける場合、グラフィックスカードブラケットを取り付けてください([グラフィックスカードブラケットの取り付け](file:///C:/data/systems/studio8100/ja/sm/graphics.htm#wp1216535)を参照)。
- 8. コンピューターカバーを取り付けます ([コンピューターカバーの取り付け](file:///C:/data/systems/studio8100/ja/sm/cover_re.htm#wp1193653)を参照)。
- 9. コンピューターとデバイスをコンセントに接続して、電源を入れます。
- 10. ドライブの動作に必要なソフトウェアをインストールする手順については、ドライブに付属のマニュアルを参照してください。
- 11. セットアップユーティリティをチェックして、ドライブ構成の変更を確認します([セットアップユーティリティ](file:///C:/data/systems/studio8100/ja/sm/sys_setu.htm#wp1005451) (BIOS)を参照)。

# <span id="page-21-1"></span>オプティカルドライブ

## <span id="page-21-2"></span>オプティカルドライブの取り外し

- 1. [作業を開始する前にの](file:///C:/data/systems/studio8100/ja/sm/before.htm#wp1180146)手順に従って操作してください。
- 2. コンピューターカバーを取り外します ([コンピューターカバーの取り外し](file:///C:/data/systems/studio8100/ja/sm/cover_re.htm#wp1193123)を参照)。
- 3. 前面ベゼルを取り外します([前面ベゼルの取り外し](file:///C:/data/systems/studio8100/ja/sm/bezel.htm#wp1181855)を参照)。
- 4. 電源ケーブルとデータケーブルをオプティカルドライブから外します。

**メモ:** この時点ではオプティカルドライブを取り付けない場合、データケーブルのもう一方の端をシステム基板コネクターから外して脇に置いておきます。データケーブルは、後ほどオプ<br>ティカルドライブを取り付けるときに使用します。

- 5. オプティカルドライブをドライブパネルに固定している 4 本のネジを外します。
- 6. オプティカルドライブを押してスライドさせ、コンピューターの前面から取り出します。

<span id="page-22-1"></span>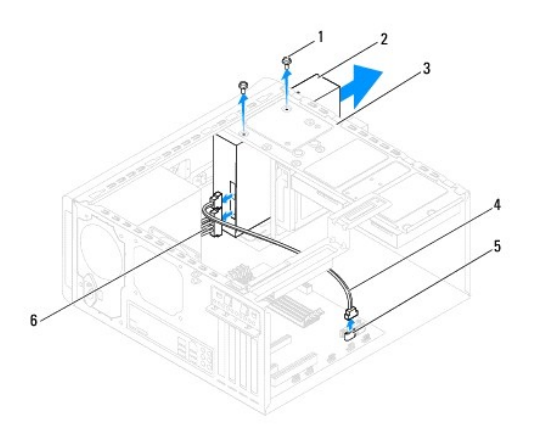

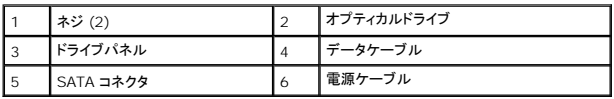

7. オプティカルドライブを安全な場所に置いておきます。

# <span id="page-22-0"></span>オプティカルドライブの取り付け

- 1. <u>作業を開始する前に</u>の手順に従って操作してください。
- 2. 古いオプティカルドライブのネジを外し、新しいオプティカルドライブに差し込みます。

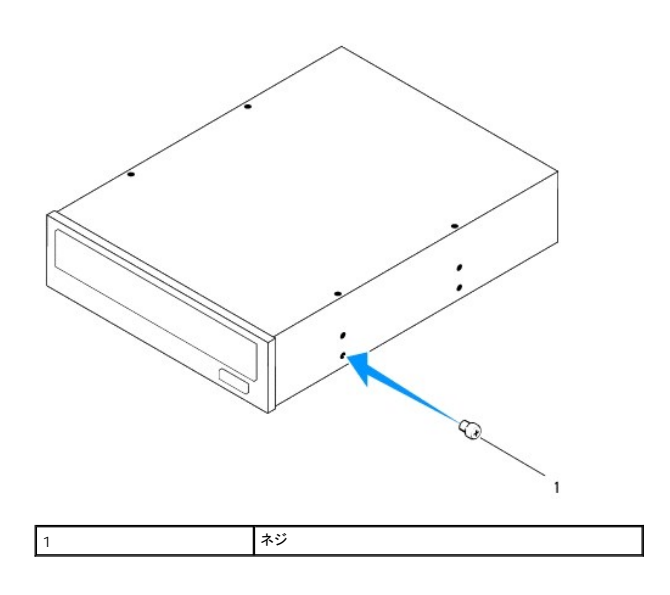

- 3. コンピューターの前面からオプティカルドライブをオプティカルドライブベイにゆっくりスライドさせます。
- 4. オプティカルドライブのネジ穴とドライブパネルのネジ穴の位置を合わせます。
- 5. オプティカルドライブをドライブパネルに固定している 2 本のネジを取り付けます。
- 6. 電源ケーブルとデータケーブルをオプティカルドライブに接続します([システム基板コンポーネント](file:///C:/data/systems/studio8100/ja/sm/techov.htm#wp1210162)を参照)。
- 7. 前面ベゼルを取り付けます([前面ベゼルの取り付け](file:///C:/data/systems/studio8100/ja/sm/bezel.htm#wp1181929)を参照)。
- 8. コンピューターカバーを取り付けます ([コンピューターカバーの取り付け](file:///C:/data/systems/studio8100/ja/sm/cover_re.htm#wp1193653)を参照)。
- 9. コンピューターおよびデバイスをコンセントに接続して、電源を入れます。
- 10. ドライブの動作に必要なソフトウェアをインストールする手順については、ドライブに付属のマニュアルを参照してください。
- 11. セットアップユーティリティをチェックして、ドライブ構成の変更を確認します([セットアップユーティリティ](file:///C:/data/systems/studio8100/ja/sm/sys_setu.htm#wp1005451) (BIOS)を参照)。

# <span id="page-23-0"></span>メディアカードリーダー

## メディアカードリーダーの取り外し

- 1. [作業を開始する前にの](file:///C:/data/systems/studio8100/ja/sm/before.htm#wp1180146)手順に従って操作してください。
- 2. コンピューターカバーを取り外します ([コンピューターカバーの取り外し](file:///C:/data/systems/studio8100/ja/sm/cover_re.htm#wp1193123)を参照)。
- 3. 前面ベゼルを取り外します([前面ベゼルの取り外し](file:///C:/data/systems/studio8100/ja/sm/bezel.htm#wp1181855)を参照)。
- 4. オプティカルドライブを取り外します [\(オプティカルドライブの取り外しを](#page-21-2)参照)。
- 5. トップカバーを取り外します[\(トップカバーの取り外し](file:///C:/data/systems/studio8100/ja/sm/topcover.htm#wp1196672)を参照)。
- 6. メディアカードリーダーを前面パネルに固定する 2 本のネジを取り外します。ネジはメディアカードリーダーの下にあります。
- 7. システム基板コネクターからメディアカードリーダーケーブルを取り外します[\(システム基板コンポーネントを](file:///C:/data/systems/studio8100/ja/sm/techov.htm#wp1210162)参照)。
- 8. 図のように、メディアカードリーダーをスライドさせて、コンピューターから取り外します。

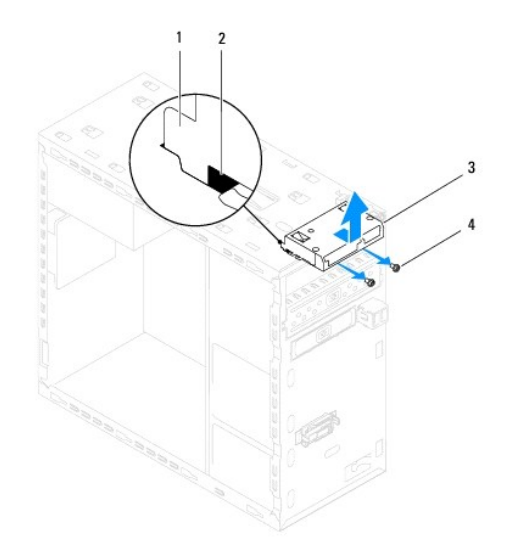

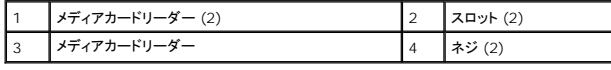

# メディアカードリーダーの取り付け

- 1. <u>作業を開始する前に</u>の手順に従って操作してください。
- 2. メディアカードリーダーガイドをトップパネルのスロットにゆっくりとスライドさせます。
- 3. メディアカードリーダーを前面パネルに固定する 2 本のネジを取り付けます。
- 4. システム基板コネクターからメディアカードリーダーケーブルを取り付けます[\(システム基板コンポーネントを](file:///C:/data/systems/studio8100/ja/sm/techov.htm#wp1210162)参照)。
- 5. トップカバーを取り付けます (<u>トップカバーの取り付け</u>を参照)。
- 6. オプティカルドライブを取り付けます(<u>オプティカルドライブの取り付け</u>を参照)。
- 7. 前面ベゼルを取り付けます(<u>[前面ベゼルの取り付け](file:///C:/data/systems/studio8100/ja/sm/bezel.htm#wp1181929)</u>を参照)。
- 8. コンピューターカバーを取り付けます ([コンピューターカバーの取り付け](file:///C:/data/systems/studio8100/ja/sm/cover_re.htm#wp1193653)を参照)。
- 9. コンピューターとデバイスをコンセントに接続して、電源を入れます。

<span id="page-25-0"></span>ファン **Dell™ Studio XPS™ 8100** サービスマニュアル

● シャーシファン ● プロセッサーファンおよびヒートシンクアセンブリ

- 警告: コンピューター内部の作業を始める前に、お使いのコンピューターに付属しているガイドの安全にお使いいただくための注意事項をお読みください。その他、安全にお使い いただくためのベストプラクティスに関しては、法令へのコンプライアンスに関するホームページ **(www.dell.com/regulatory\_compliance)** を参照してください。
- △ 警告: 感電防止のため、カパーを取り外す前にコンピューターの電源プラグを必ずコンセントから抜いてください。
- <mark>△ </mark> | 警告: カパー(コンピューターカパー、ペゼル、フィラーブラケット、前面パネルインサートなど)が 1 つでも取り外された状態で、コンピューターを使用しないでください。

注意: コンピューターの修理は、認可された技術者のみが行ってください。**Dell™** で認められていない修理(内部作業)による損傷は、保証の対象となりません。

<span id="page-25-1"></span>シャーシファン

### シャーシファンの取り外し

注意: シャーシファンを取り外す際に、ファンブレードに触れないでください。ファンが損傷するおそれがあります。

- 1. [作業を開始する前にの](file:///C:/data/systems/studio8100/ja/sm/before.htm#wp1180146)手順に従って操作してください。
- 2. コンピューターカバーを取り外します ([コンピューターカバーの取り外し](file:///C:/data/systems/studio8100/ja/sm/cover_re.htm#wp1193123)を参照)。
- 3. シャーシファンケーブルをシステム基板コネクターから外します[\(システム基板コンポーネント](file:///C:/data/systems/studio8100/ja/sm/techov.htm#wp1210162)を参照)。
- 4. シャーシファンをシャーシに固定している 4 本のネジを外します。
- 5. 図のように、シャーシファンをスライドさせて、コンピューターから取り外します。

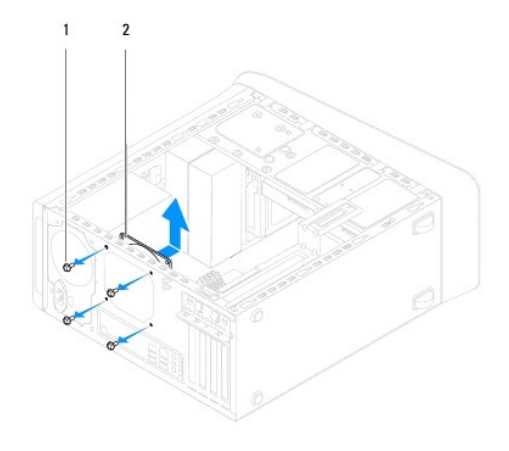

| ネジ (4) | 2 | シャーシファン

### シャーシファンの取り付け

- 1. [作業を開始する前にの](file:///C:/data/systems/studio8100/ja/sm/before.htm#wp1180146)手順に従って操作してください。
- 2. シャーシファンのネジ穴とシャーシのネジ穴の位置を合わせます。
- <span id="page-26-0"></span>3. シャーシファンをシャーシに固定する 4 本のネジを取り付けます。
- 4. シャーシファンケーブルをシステム基板コネクターに接続します[\(システム基板コンポーネントを](file:///C:/data/systems/studio8100/ja/sm/techov.htm#wp1210162)参照)。
- 5. コンピューターカバーを取り付けます ([コンピューターカバーの取り付け](file:///C:/data/systems/studio8100/ja/sm/cover_re.htm#wp1193653)を参照)。

# <span id="page-26-1"></span>プロセッサーファンおよびヒートシンクアセンブリ

警告 : プラスチック製のシールドがあっても、プロセッサーファンおよびヒートシンクアセンブリは通常の動作中に高温になる場合があります。ヒートシンクアセンブリに触れる前<br>に十分時間を置き、アセンブリの温度が下がっていることを確認してください。

注意: プロセッサーファンおよびヒートシンクアセンブリは単一のユニットです。ファンだけを単独で取り外さないでください。

### プロセッサーファンおよびヒートシンクアセンブリの取り外し

- 1. <u>作業を開始する前に</u>の手順に従って操作してください。
- 2. コンピューターカバーを取り外します ([コンピューターカバーの取り外し](file:///C:/data/systems/studio8100/ja/sm/cover_re.htm#wp1193123)を参照)。
- 3. プロセッサーファンケーブルをシステム基板コネクターから外します([システム基板コンポーネント](file:///C:/data/systems/studio8100/ja/sm/techov.htm#wp1210162)を参照)。
- 4. マイナスドライバーをスロットに差し込み、反時計回りに 4 つの固定キャップを回し、プロセッサーヒートシンクアセンブリのロックを解除します。
- 5. 4 つの固定キャップを持ち上げ、システム基板からプロセッサーヒートシンクアセンブリを外します。

# 注意 : プロセッサーファンおよびヒートシンクアセンブリを取り外したら、ヒートシンクのサーマルインタフェースが損傷しないように、 側面を下にするか、 または裏返しにして置い<br>てください。

6. プロセッサーファンとヒートシンクアセンブリを持ち上げながら、コンピューターから取り出します。

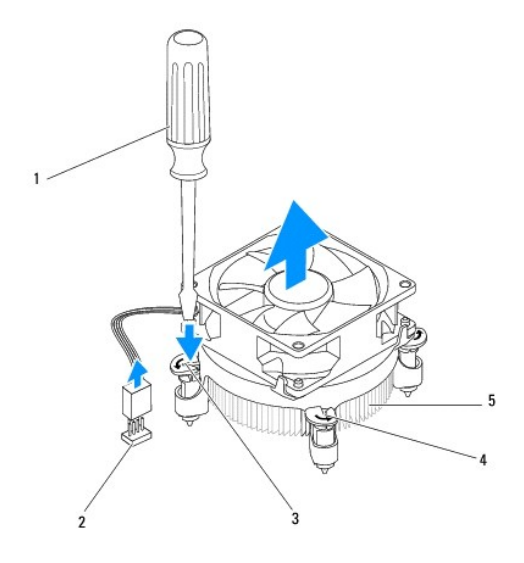

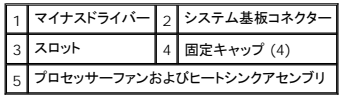

#### プロセッサーファンおよびヒートシンクアセンブリの取り付け

- 1. <u>作業を開始する前に</u>の手順に従います。
- 2. ヒートシンク底面に塗ってあるサーマルグリースを拭き取ります。

注意: 新しいサーマルグリースを塗ってください。新しいサーマルグリースは適切な熱接合を保つためにきわめて重要で、プロセッサーが最適に動作するための必須条件です。

- 3. プロセッサーの上面にサーマルグリースを新たに塗布します。
- 4. 必要に応じて、プロセッサーヒートシンクアセンブリの固定キャップを時計回りに回し、ロック位置になるようにします。
- 5. プロセッサーファンとヒートシンクアセンブリの固定キャップをシステム基板のネジ穴と位置を合わせ、押し込みます。
- 6. プロセッサーファンおよびヒートシンクアセンブリのケーブルをシステム基板コネクターに接続します([システム基板コンポーネント](file:///C:/data/systems/studio8100/ja/sm/techov.htm#wp1210162)を参照)。
- 7. コンピューターカバーを取り付けます(<u>[コンピューターカバーの取り付け](file:///C:/data/systems/studio8100/ja/sm/cover_re.htm#wp1193653)</u>を参照)。
- 8. コンピューターおよびデバイスをコンセントに接続して、電源を入れます。

### <span id="page-28-0"></span>前面 **USB** パネル **Dell™ Studio XPS™ 8100** サービスマニュアル

● 前面 USB パネルの取り外し

- 前面 USB パネルの取り付け
- 警告: コンピューター内部の作業を始める前に、お使いのコンピューターに付属しているガイドの安全にお使いいただくための注意事項をお読みください。その他、安全にお使い いただくためのベストプラクティスに関しては、法令へのコンプライアンスに関するホームページ **(www.dell.com/regulatory\_compliance)** を参照してください。
- ▲ 警告: 感電防止のため、カバーを取り外す前にコンピューターの電源プラグを必ずコンセントから抜いてください。
- <mark>△ </mark> | 警告: カパー(コンピューターカパー、ペゼル、フィラーブラケット、前面パネルインサートなど)が 1 つでも取り外された状態で、コンピューターを使用しないでください。
- 注意: コンピューターの修理は、認可された技術者のみが行ってください。**Dell™** で認められていない修理(内部作業)による損傷は、保証の対象となりません。

# <span id="page-28-1"></span>前面 **USB** パネルの取り外し

メモ: 新しい前面 USB パネルを取り付けるときに正しく元どおりに配線できるように、ケーブルを取り外す際に配線をすべて書き留めておいてください。

- 1. [作業を開始する前にの](file:///C:/data/systems/studio8100/ja/sm/before.htm#wp1180146)手順に従って操作してください。
- 2. コンピューターカバーを取り外します([コンピューターカバーの取り外し](file:///C:/data/systems/studio8100/ja/sm/cover_re.htm#wp1193123)を参照)。
- 3. 前面ベゼルを取り外します([前面ベゼルの取り外し](file:///C:/data/systems/studio8100/ja/sm/bezel.htm#wp1181855)を参照)。

注意 : USB パネルをコンピューターから引き出すときには、特に注意を払ってください。 不注意によってケーブルコネクターやケーブル配線クリップが損傷するおそれがありま<br>す。

- 4. システム基板コネクターから USB パネルケーブルを外してください([システム基板コンポーネント](file:///C:/data/systems/studio8100/ja/sm/techov.htm#wp1210162)を参照)。
- 5. USB パネルを前面パネルに固定しているネジを外します。
- 6. 前面 USB パネルをスライドさせて前面パネルからクランプを解除し、引き抜きます。

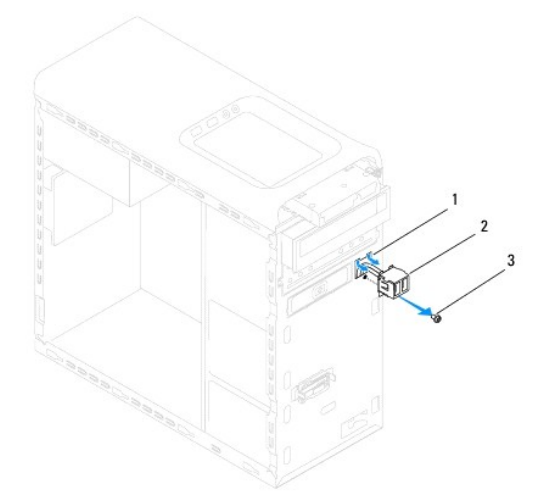

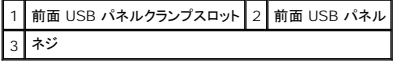

# <span id="page-29-0"></span>前面 **USB** パネルの取り付け

**△ 注意: 前面 USB パネルを USB パネルクランプスロットにスライドさせる際には、ケーブルコネクターやケーブル配線クリップに損傷を与えないように注意してください。** 

- 1. <u>作業を開始する前に</u>の手順に従って操作してください。
- 2. 前面 USB パネルクランプを前面 USB パネルクランプスロットに合わせてスライドさせます。
- 3. USB パネルを前面パネルに固定しているネジを外します。
- 4. システム基板コネクターに前面 USB パネルケーブルを接続します[\(システム基板コンポーネントを](file:///C:/data/systems/studio8100/ja/sm/techov.htm#wp1210162)参照)。
- 5. 前面ベゼルを取り付けます([前面ベゼルの取り付け](file:///C:/data/systems/studio8100/ja/sm/bezel.htm#wp1181929)を参照)。
- 6. コンピューターカバーを取り付けます ([コンピューターカバーの取り付け](file:///C:/data/systems/studio8100/ja/sm/cover_re.htm#wp1193653)を参照)。
- 7. コンピューターおよびデバイスをコンセントに接続して、電源を入れます。

#### <span id="page-30-0"></span>グラフィックスカードブラケット **Dell™ Studio XPS™ 8100** サービスマニュアル

● グラフィックスカードブラケットの取り外し

- グラフィックスカードブラケットの取り付け
- 警告: コンピューター内部の作業を始める前に、お使いのコンピューターに付属しているガイドの安全にお使いいただくための注意事項をお読みください。その他、安全にお使い いただくためのベストプラクティスに関しては、法令へのコンプライアンスに関するホームページ **(www.dell.com/regulatory\_compliance)** を参照してください。
- ▲ 警告: 感電防止のため、カバーを取り外す前にコンピューターの電源プラグを必ずコンセントから抜いてください。
- 警告: カバー(コンピューターカバー、ベゼル、フィラーブラケット、前面パネルインサートなど)が **1** つでも取り外された状態で、コンピューターを使用しないでください。

注意: コンピューターの修理は、認可された技術者のみが行ってください。**Dell™** で認められていない修理(内部作業)による損傷は、保証の対象となりません。

メモ: グラフィックスカードブラケットは、コンピューター購入時にダブルワイドグラフィックスカードを同梱注文した場合のみ、コンピューターに取り付けられています。

# <span id="page-30-1"></span>グラフィックスカードブラケットの取り外し

- 1. <u>作業を開始する前に</u>の手順に従って操作してください。
- 2. コンピューターカバーを取り外します ([コンピューターカバーの取り外し](file:///C:/data/systems/studio8100/ja/sm/cover_re.htm#wp1193123)を参照)。
- 3. グラフィックスカードブラケットをドライブパネルに固定している 2 本のネジを外します。
- 4. グラフィックスカードブラケットを回し、ヒンジクランプスロットから持ち上げて外します。
- 5. グラフィックスカードブラケットを安全な場所に置いておきます。

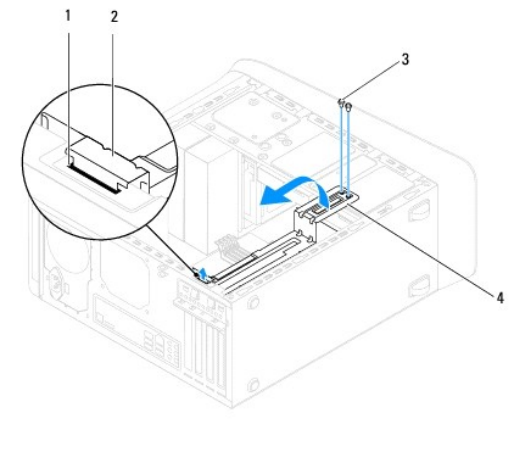

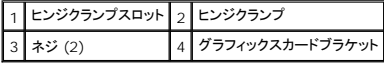

# <span id="page-30-2"></span>グラフィックスカードブラケットの取り付け

- 1. [作業を開始する前にの](file:///C:/data/systems/studio8100/ja/sm/before.htm#wp1180146)手順に従って操作してください。
- 2. グラフィックスカードブラケットのヒンジクランプの位置を合わせ、シャーシのヒンジクランプスロットに差し込みます。
- 3. グラフィックスカードブラケットを下向きに回します。
- 4. グラフィックスカードブラケットをドライブパネルに固定する 2 本のネジを取り付けます。

<sup>5.</sup> コンピューターカバーを取り付けます(<u>[コンピューターカバーの取り付け](file:///C:/data/systems/studio8100/ja/sm/cover_re.htm#wp1193653)</u>を参照)。

#### <span id="page-32-0"></span>メモリモジュール **Dell™ Studio XPS™ 8100** サービスマニュアル

● メモリモジュールの取り外し ● メモリモジュールの取り付け

- 警告: コンピューター内部の作業を始める前に、お使いのコンピューターに付属しているガイドの安全にお使いいただくための注意事項をお読みください。その他、安全にお使い いただくためのベストプラクティスに関しては、法令へのコンプライアンスに関するホームページ **(www.dell.com/regulatory\_compliance)** を参照してください。
- ▲ 警告: 感電防止のため、カバーを取り外す前にコンピューターの電源プラグを必ずコンセントから抜いてください。
- 警告: カバー(コンピューターカバー、ベゼル、フィラーブラケット、前面パネルインサートなど)が **1** つでも取り外された状態で、コンピューターを使用しないでください。

注意: コンピューターの修理は、認可された技術者のみが行ってください。**Dell™** で認められていない修理(内部作業)による損傷は、保証の対象となりません。

### <span id="page-32-1"></span>メモリモジュールの取り外し

- 1. [作業を開始する前にの](file:///C:/data/systems/studio8100/ja/sm/before.htm#wp1180146)手順に従って操作してください。
- 2. コンピューターカバーを取り外します ([コンピューターカバーの取り外し](file:///C:/data/systems/studio8100/ja/sm/cover_re.htm#wp1193123)を参照)。
- 3. システム基板上のメモリモジュールの位置を確認します([システム基板コンポーネント](file:///C:/data/systems/studio8100/ja/sm/techov.htm#wp1210162)を参照)。
- 4. メモリモジュールコネクターの両端にある固定クリップを、押し開きます。

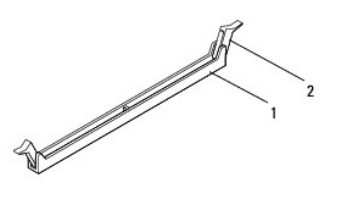

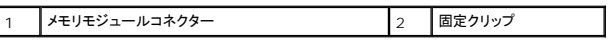

5. メモリモジュールをつかんで引き上げます。

メモリモジュールが取り外しにくい場合は、メモリモジュールを前後に軽く動かして緩め、コネクターから取り外します。

### <span id="page-32-2"></span>メモリモジュールの取り付け

- 1. [作業を開始する前にの](file:///C:/data/systems/studio8100/ja/sm/before.htm#wp1180146)手順に従って操作してください。
- 2. メモリモジュールコネクターの両端にある固定クリップを、押し開きます。

注意: コンピューターの修理は、認可された技術者のみが行ってください。**Dell™** で認められていない修理(内部作業)による損傷は、保証の対象となりません。

- 注意: **ECC** メモリモジュールは取り付けないでください。
- 注意 : メモリのアップグレード中にコンピューターから元のメモリモジュールを取り外し、新しく装着するモジュールを Dell™ から購入した場合、元のメモリモジュールと新しいメ<br>モリモジュールは個別に保管してください。できるだけ、新しいメモリモジュールと元のメモリモジュールをペアにしないで ください。ペアにすると、コンピューターが正しく起動しな<br>いことがあります。推奨メモリ構成 : DIMM コネクター 1 と 2 にメモリモジュールのペ

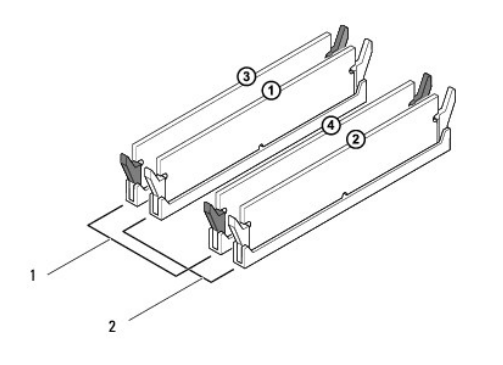

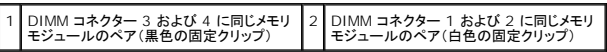

3. メモリモジュール下部の切り込みをコネクターのタブに合わせます。

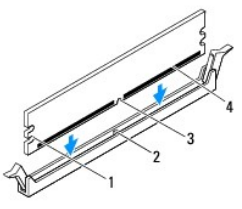

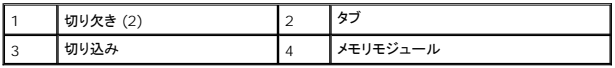

#### △ 注意: メモリモジュールの損傷を防ぐため、メモリモジュールの両端に均等に力を入れて、コネクターにまっすぐ差し込むようにしてください。

4. メモリモジュールを、カチッと所定の位置に収まるまでコネクターにしっかりと押し込みます。

メモリモジュールが適切に挿入されると、固定クリップはメモリモジュール両端の切り欠きにカチッと収まります。

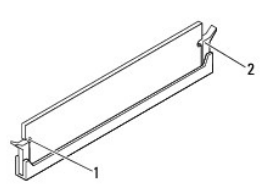

|1 | 切り欠き (2) | 2 | 固定クリップ(固定された状態)

- 5. コンピューターカバーを取り付けます ([コンピューターカバーの取り付け](file:///C:/data/systems/studio8100/ja/sm/cover_re.htm#wp1193653)を参照)。
- 6. コンピューターとデバイスをコンセントに接続して、電源を入れます。

メモリサイズが変更されたことを示すメッセージが表示されたら、<F1> を押して続行します。

- 7. コンピューターにログオンします。
- 8. Microsoft® Windows® デスクトップのマイコンピューターアイコンを右クリックし、プロパティをクリックします。
- 9. 全般タブをクリックします。
- 10. 表示されているメモリ (RAM) の容量を確認して、メモリが正しく装着されているか確認します。

<span id="page-35-0"></span>電源ユニット **Dell™ Studio XPS™ 8100** サービスマニュアル

● 電源ユニットの取り外し

● 電源ユニットの取り付け

# 警告: コンピューター内部の作業を始める前に、お使いのコンピューターに付属しているガイドの安全にお使いいただくための注意事項をお読みください。その他、安全にお使い いただくためのベストプラクティスに関しては、法令へのコンプライアンスに関するホームページ **(www.dell.com/regulatory\_compliance)** を参照してください。

- △ 警告: 感電防止のため、カバーを取り外す前にコンピューターの電源プラグを必ずコンセントから抜いてください。
- 警告: カバー(コンピューターカバー、ベゼル、フィラーブラケット、ドライブベイカバーなど)が **1** つでも取り外された状態で、コンピューターを使用しないでください。

注意: コンピューターの修理は、認可された技術者のみが行ってください。**Dell™** で認められていない修理(内部作業)による損傷は、保証の対象となりません。

## <span id="page-35-1"></span>電源ユニットの取り外し

- 1. <u>作業を開始する前に</u>の手順に従って操作してください。
- 2. コンピューターカバーを取り外します ([コンピューターカバーの取り外し](file:///C:/data/systems/studio8100/ja/sm/cover_re.htm#wp1193123)を参照)。
- 3. DC 電源ケーブルをシステム基板およびドライブから取り外します[\(システム基板コンポーネントを](file:///C:/data/systems/studio8100/ja/sm/techov.htm#wp1210162)参照)。
- 4. すべてのケーブルを電源ユニット側面の固定クリップから外します。
- 5. 電源ユニットをシャーシに固定している 4 本のネジを外します。
- 6. 電源ユニットクランプを押し、シャーシから外します。

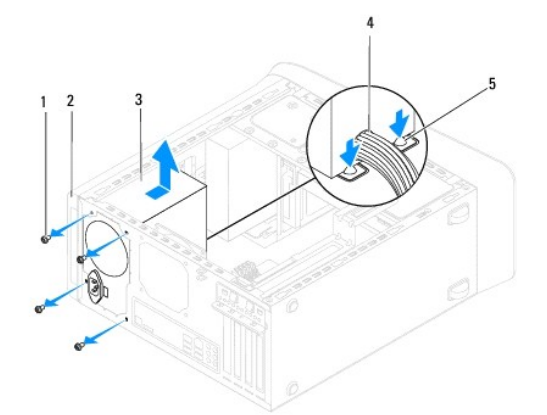

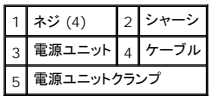

## <span id="page-35-2"></span>電源ユニットの取り付け

- 1. [作業を開始する前にの](file:///C:/data/systems/studio8100/ja/sm/before.htm#wp1180146)手順に従って操作してください。
- 2. 電源ユニットのネジ穴とシャーシのネジ穴の位置を合わせます。

# △ 警告: システムのアースとして重要なネジの取り付けや締め付けを怠ると、感電のおそれがあります。

- 3. 電源ユニットをシャーシに固定する 4 本のネジを取り付けます。
- 4. DC 電源ケーブルをシステム基板とドライブに接続します(<u>システム基板コンポーネント</u>を参照)。
- 5. コンピューターカバーを取り付けます ([コンピューターカバーの取り付け](file:///C:/data/systems/studio8100/ja/sm/cover_re.htm#wp1193653)を参照)。
- 6. 電圧切り替えスイッチがある場合はチェックして、正しい電圧が選択されていることを確認します。
- 7. コンピューターおよびデバイスをコンセントに接続して、電源を入れます。

### <span id="page-37-0"></span>電源ボタンモジュール **Dell™ Studio XPS™ 8100** サービスマニュアル

● 電源ボタンモジュールの取り外し

- 電源ボタンモジュールの取り付け
- 警告: コンピューター内部の作業を始める前に、お使いのコンピューターに付属しているガイドの安全にお使いいただくための注意事項をお読みください。その他、安全にお使い いただくためのベストプラクティスに関しては、法令へのコンプライアンスに関するホームページ **(www.dell.com/regulatory\_compliance)** を参照してください。
- ▲ 警告: 感電防止のため、カバーを取り外す前にコンピューターの電源プラグを必ずコンセントから抜いてください。
- 警告: カバー(コンピューターカバー、ベゼル、フィラーブラケット、前面パネルインサートなど)が **1** つでも取り外された状態で、コンピューターを使用しないでください。
- 注意: コンピューターの修理は、認可された技術者のみが行ってください。**Dell™** で認められていない修理(内部作業)による損傷は、保証の対象となりません。

### <span id="page-37-1"></span>電源ボタンモジュールの取り外し

- 1. [作業を開始する前にの](file:///C:/data/systems/studio8100/ja/sm/before.htm#wp1180146)手順に従って操作してください。
- 2. コンピューターカバーを取り外します ([コンピューターカバーの取り外し](file:///C:/data/systems/studio8100/ja/sm/cover_re.htm#wp1193123)を参照)。
- 3. 前面ベゼルを取り外します([前面ベゼルの取り外し](file:///C:/data/systems/studio8100/ja/sm/bezel.htm#wp1181855)を参照)。
- 4. オプティカルドライブを取り外します [\(オプティカルドライブの取り外しを](file:///C:/data/systems/studio8100/ja/sm/drives.htm#wp1238191)参照)。
- 5. トップカバーを取り外します[\(トップカバーの取り外し](file:///C:/data/systems/studio8100/ja/sm/topcover.htm#wp1196672)を参照)。
- 6. システム基板コネクター FP1 から電源ボタンモジュールケーブルを取り外します([システム基板コンポーネント](file:///C:/data/systems/studio8100/ja/sm/techov.htm#wp1210162)を参照)。
- 7. 電源ボタンモジュールタブを押してトップパネルから外し、電源ボタンモジュールを持ち上げます。

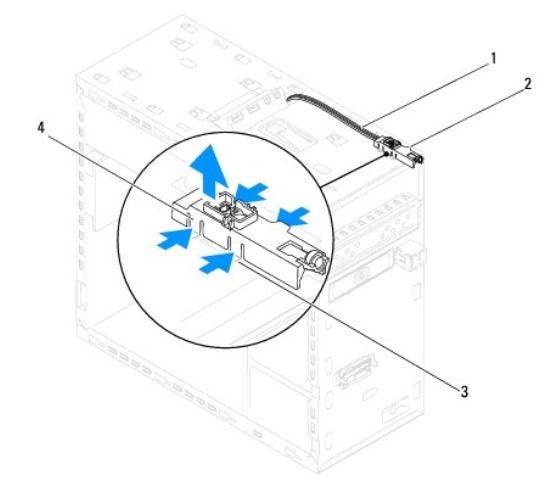

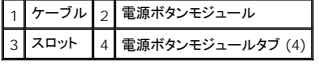

8. 電源ボタンモジュールを安全な場所に保管しておきます。

<span id="page-37-2"></span>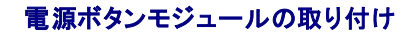

- 1. <u>作業を開始する前に</u>の手順に従って操作してください。
- 2. 電源ボタンモジュールをタブをトップパネルのスロットに合わせ、押し込みます。
- 3. システム基板コネクター FP1 に電源ボタンモジュールケーブルを取り付けます(<u>[システム基板コンポーネント](file:///C:/data/systems/studio8100/ja/sm/techov.htm#wp1210162)</u>を参照)。
- 4. トップカバーを取り付けます[\(トップカバーの取り付け](file:///C:/data/systems/studio8100/ja/sm/topcover.htm#wp1196693)を参照)。
- 5. オプティカルドライブを取り付けます[\(オプティカルドライブの取り付けを](file:///C:/data/systems/studio8100/ja/sm/drives.htm#wp1238440)参照)。
- 6. 前面ベゼルを取り付けます ([前面ベゼルの取り付け](file:///C:/data/systems/studio8100/ja/sm/bezel.htm#wp1181929)を参照)。
- 7. コンピューターカバーを取り付けます ([コンピューターカバーの取り付け](file:///C:/data/systems/studio8100/ja/sm/cover_re.htm#wp1193653)を参照)。
- 8. コンピューターおよびデバイスをコンセントに接続して、電源を入れます。

# <span id="page-39-0"></span>システム基板

**Dell™ Studio XPS™ 8100** サービスマニュアル

- システム基板の取り外し
- システム基板の取り付け
- BIOS にサービスタグを入力する方法
- 警告: コンピューター内部の作業を始める前に、お使いのコンピューターに付属しているガイドの安全にお使いいただくための注意事項をお読みください。その他、安全にお使い いただくためのベストプラクティスに関しては、法令へのコンプライアンスに関するホームページ **(www.dell.com/regulatory\_compliance)** を参照してください。

▲ 警告: 感電防止のため、カバーを取り外す前にコンピューターの電源プラグを必ずコンセントから抜いてください。

警告: カバー(コンピューターカバー、ベゼル、フィラーブラケット、前面パネルインサートなど)が **1** つでも取り外された状態で、コンピューターを使用しないでください。

注意: コンピューターの修理は、認可された技術者のみが行ってください。**Dell™** で認められていない修理(内部作業)による損傷は、保証の対象となりません。

# <span id="page-39-1"></span>システム基板の取り外し

- 1. [作業を開始する前にの](file:///C:/data/systems/studio8100/ja/sm/before.htm#wp1180146)手順に従って操作してください。
- 2. コンピューターカバーを取り外します ([コンピューターカバーの取り外し](file:///C:/data/systems/studio8100/ja/sm/cover_re.htm#wp1193123)を参照)。
- 3. 必要に応じて、PCI、および PCI Express カードを取り外します(PCI カードおよび PCI Express [カードの取り外し](file:///C:/data/systems/studio8100/ja/sm/cards.htm#wp1215260)を参照)。
- 4. プロセッサーファンおよびヒートシンクアセンブリを取り外します[\(プロセッサーファンおよびヒートシンクアセンブリの取り外し](file:///C:/data/systems/studio8100/ja/sm/fan.htm#wp1202608)を参照)。
- 5. プロセッサーを取り外します ([プロセッサーの取り外しを](file:///C:/data/systems/studio8100/ja/sm/cpu.htm#wp1182904)参照)。
- 6. メモリモジュールを取り外します(<u>[メモリモジュールの取り外し](file:///C:/data/systems/studio8100/ja/sm/memory.htm#wp1194463)</u>を参照)。システム基板を取り付けた後、元通りに戻せるように、各 DIMM スロットから取り外したメモリモジュールを書き留めておき<br>ます。
- 7. システム基板に接続されているすべてのケーブルを外します(<u>システム基板コンポーネント</u>を参照)。新しいシステム基板を取り付けた後で正しく元どおりに配線できるように、ケーブルを取り外す<br>際に配線をすべて書き留めておいてください。
- 8. システム基板をシャーシに固定する 8 本のネジを外します。

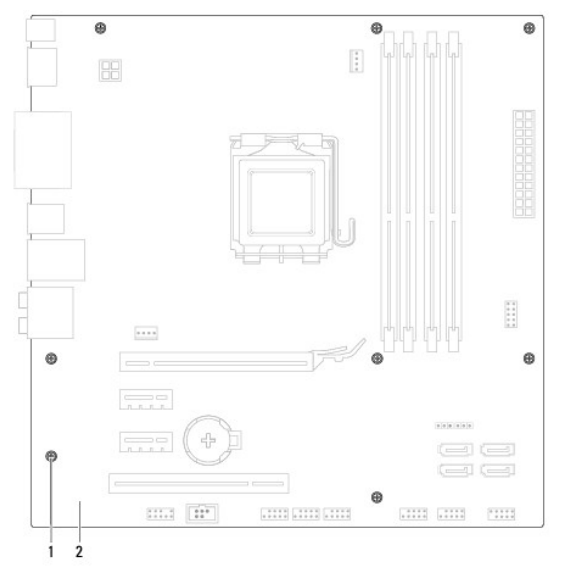

### 1 ネジ (8) 2 システム基板

- 9. システム基板を持ち上げて取り出します。
- 10. 取り外したシステム基板と新しいシステム基板を比べて見て、同じものであることを確認します。

■ メモ: 交換用システム基板上のコンポーネントおよびコネクターの一部は、既存のシステム基板上にあるコンポーネントおよびコネクターとは別の場所にある場合があります。 ■ メモ: 交換用システム基板のジャンパー設定は、出荷時に設定されています。

### <span id="page-40-0"></span>システム基板の取り付け

- 1. [作業を開始する前にの](file:///C:/data/systems/studio8100/ja/sm/before.htm#wp1180146)手順に従って操作してください。
- 2. システム基板をシャーシの位置にゆっくり合わせ、コンピューターの背面へスライドさせます。
- 3. 8本のネジを締めて、システム基板をシャーシに固定します。
- 4. システム基板から取り外したケーブルを接続します([システム基板コンポーネント](file:///C:/data/systems/studio8100/ja/sm/techov.htm#wp1210162)を参照)。
- 5. プロセッサーを取り付けます [\(プロセッサーの取り付けを](file:///C:/data/systems/studio8100/ja/sm/cpu.htm#wp1183018)参照)。
- 6. プロセッサーファンおよびヒートシンクアセンブリを取り付けます[\(プロセッサーファンおよびヒートシンクアセンブリの取り付けを](file:///C:/data/systems/studio8100/ja/sm/fan.htm#wp1203025)参照)。

### 注意: コンピューターの修理は、認可された技術者のみが行ってください。**Dell™** で認められていない修理(内部作業)による損傷は、保証の対象となりません。

#### △ 注意: ヒートシンクアセンブリが正しく装着され、しっかり固定されているか確認します。

- 7. メモリモジュールを取り付けます ([メモリモジュールの取り付け](file:///C:/data/systems/studio8100/ja/sm/memory.htm#wp1181618)を参照)。
- 8. 必要に応じて、システム基板の PCI、および PCI Express カードを取り付けます(PCI カードおよび PCI Express [カードの取り付け](file:///C:/data/systems/studio8100/ja/sm/cards.htm#wp1195821)を参照)。
- 9. コンピューターカバーを取り付けます ([コンピューターカバーの取り付け](file:///C:/data/systems/studio8100/ja/sm/cover_re.htm#wp1193653)を参照)。
- 10. コンピューターおよびデバイスをコンセントに接続して、電源を入れます。
- 11. 必要に応じてシステム BIOS をフラッシュします。

<mark>ジ</mark> メモ: BIOS のフラッシュに関する詳細は、BIOS [のフラッシュを](file:///C:/data/systems/studio8100/ja/sm/bios.htm#wp1179839)参照してください。

# <span id="page-40-1"></span>**BIOS** にサービスタグを入力する方法

- 1. コンピューターの電源を入れます。
- 2. POST 中に <F2> を押してセットアップユーティリティを起動します。
- 3. セキュリティタブを選択し、サービスタグの設定フィールドにサービスタグを入力します。

#### <span id="page-41-0"></span>セットアップユーティリティ **(BIOS) Dell™ Studio XPS™ 8100** サービスマニュアル

● 概要

● 忘れたパスワードの消去

● CMOS 設定のクリア

#### <span id="page-41-1"></span>概要

セットアップユーティリティは次の場合に 使用します。

- 1 お使いのコンピューターにハードウェアの追加、変更、または取り外しを行った後のシステム設定情報の変更
- 1 ユーザーパスワードなどのユーザー選択可能なオプションの設定または変更
- 1 現在のメモリ容量の確認や、取り付けられたハードドライブの種類の設定

注意: コンピューターの修理は、認可された技術者のみが行ってください。**Dell™** で認められていない修理(内部作業)による損傷は、保証の対象となりません。

注意: コンピューターに詳しい方以外は、このプログラムの設定を変更しないでください。設定を間違えるとコンピューターが正常に動作しなくなる可能性があります。

<span id="page-41-2"></span>メモ: セットアップユーティリティを変更する前に、セットアップユーティリティ画面の情報を後で参照できるようにメモしておくことをお勧めします。

### セットアップユーティリティの起動

- 1. コンピューターの電源を入れます(または再起動します)。
- 2. 青い DELL™ のロゴが表示されたら、F2 プロンプトが表示されるのを待ち、表示後すぐに <F2> を押します。
	- メモ: F2 プロンプトは、キーボードが初期化されたことを示します。このプロンプトは短時間しか表示されない場合があるため、表示を注意して待ち、<F2> を押す必要があります。プロ ンプトが表示される前に <F2> を押した場合、そのキーストロークは無視されます。キーを押すタイミングが遅れて OS のロゴが表示されてしまったら、Microsoft® Windows® デ<br>スクトップが表示されるのを待ち、 コンピューターをシャットダウンして操作をやりなおしてください(<u>コンピューターの電源を切る</u>を参照)。

#### セットアップユーティリティ画面

セットアップユーティリティ画面は、お使いのコンピューターの現在のまたは変更可能な設定情報を表示します。画面の情報は、オプションリスト、アクティブなオプションフィールド、およびキー操作という 3 つの領域に分割されています。

**Menu** (メニュー) — セットアップユーティリティウィンドウの最上部に表示されます。このフィールドには、セットアップユーティリティオプションにアクセスするためのメニューが用意されています。上 下矢印キーを押して、ナビゲートします。**Menu** (メニュー)オプションをハイライト表示すると、お使いのコンピューターに取り付けられたハードウェアを定義するオプションが **Options List** (オプシ ョンリスト)に表示されます。 Options List(**オプションリスト)** ー セットアップユーティック<br>イルディリオトラの左側に表示されます。このフィールドには、取り付けられたハードウェア、省電力機能、およびセキューは、リサけたおたハードウェア、省電力機能、およびセキュー<br>は、取り付けられたハードウェア、省電力機能、およびセキュー<br>カプションをいイライト。<br>この表示されます。<br>主人でおよび利用可能な設定が Options Field(オプション)<br>設定および利 フィールド)に表示されます。 **Options Field** (オプションフィールド) — **Options List** (オプションリスト)の右側に 表示されます。**Options List** (オプションリスト)に表示された各オプションの情報を示しま す。このフィールドでは、お使いのコンピューターに関する情報を表示したり、現在の設定を変 更したりできます。現在の設定を変更するには、<Enter> を押します。**Options List** (オプ ションリスト)に戻るには、<ESC> を押します。 メモ: **Options Field** (オプションフィールド)に表示されている設定には、変更できないも のもあります。 **Help (ヘルプ)** — セットアップユー<br>ティリティの右側に表示されます。<br>Options List (オプションリスト)で選<br>択したオプションのヘルプ情報を示しま<br>す。 **Key Functions** — **Options Field** (オプションフィールド)の下に表示されます。アクティブなセットアップユーティリティフィールドのキーとその機能を一覧表示します。

#### セットアップオプション

メモ: この表に一覧表示される項目は、お使いのコンピューターとインストールされているデバイスによって異なります。

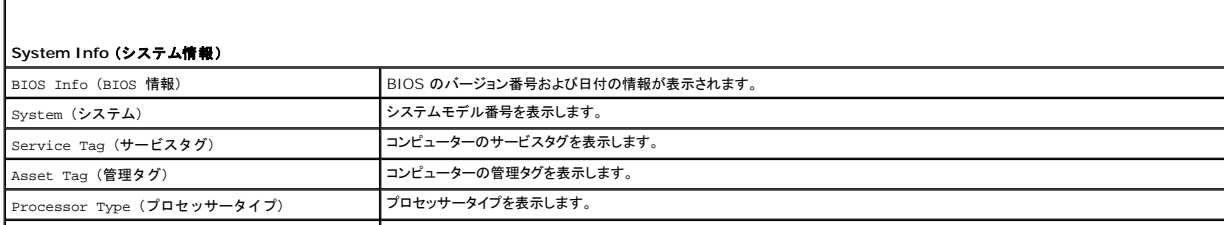

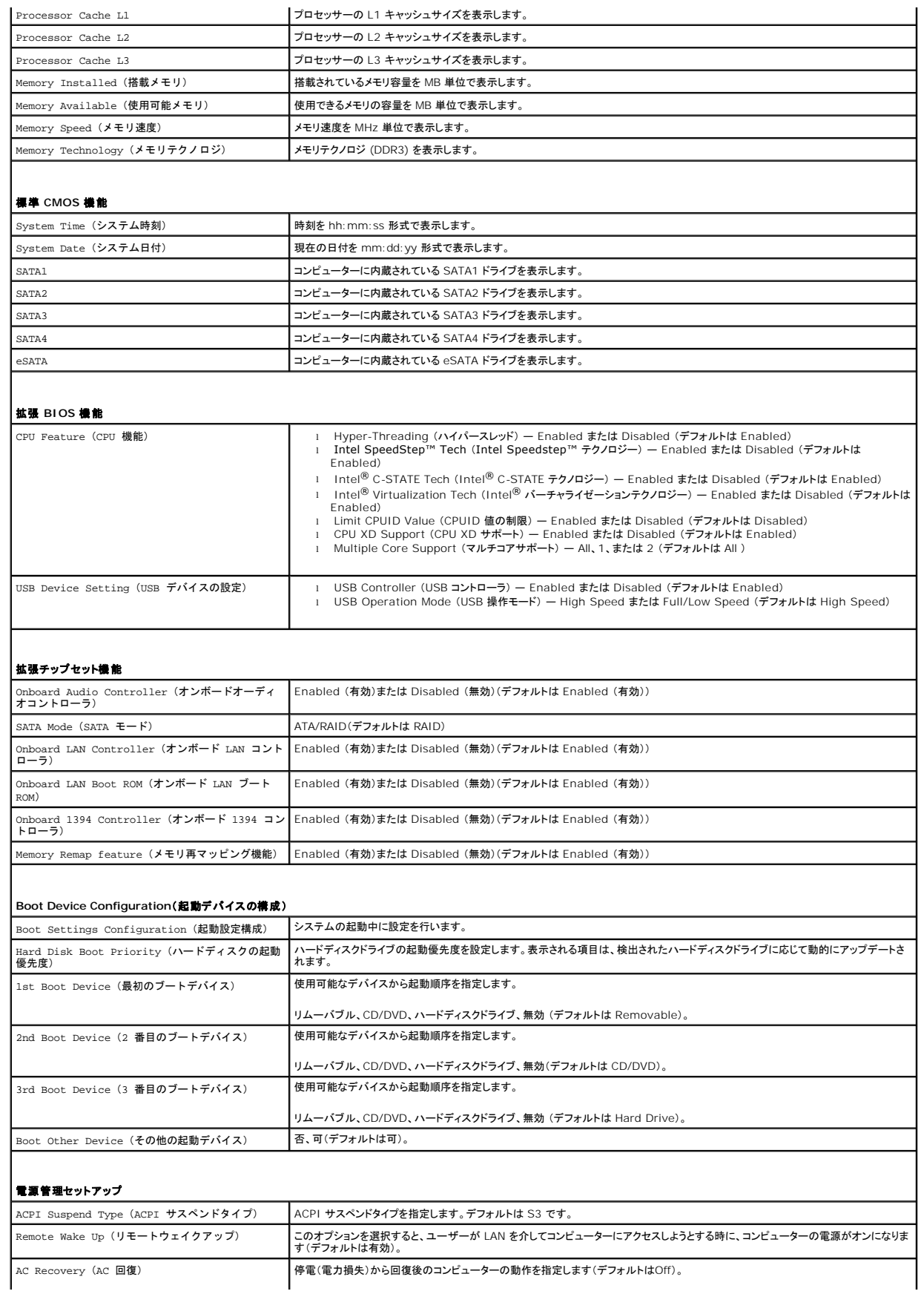

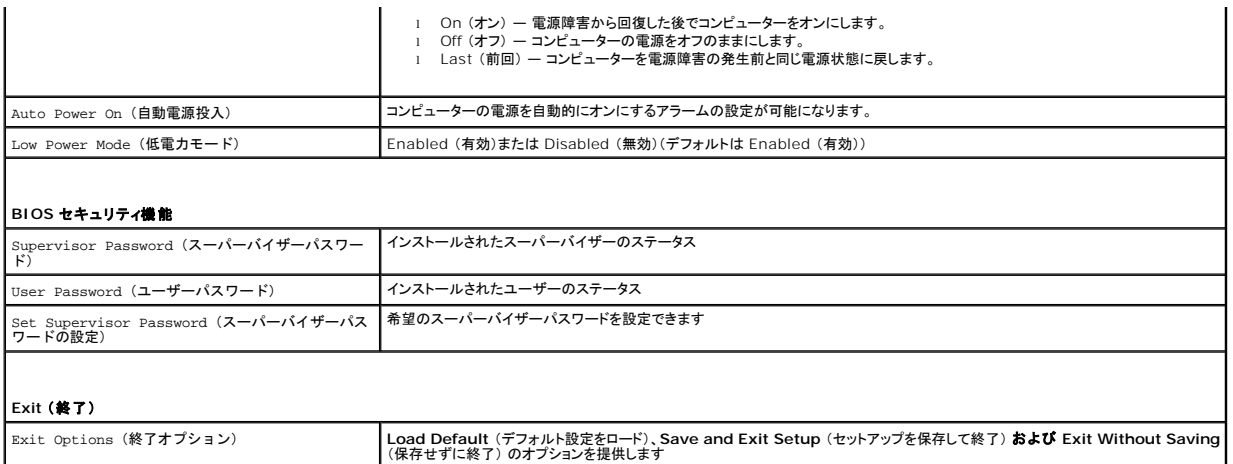

#### **Boot Sequence** (起動順序)

この機能を使って、デバイスの起動順序を変更します。

#### 起動オプション

- ı Hard Drive **(ハードドライブ)**― コンピューターはプライマリハードディスクドライブからの起動を試みます。オペレーティングシステムがドライブにない場合、コンピューターはエラーメッセ<br>- 一ジを生成します。
- <sup>l</sup> **CD/DVD Drive** (**CD/DVD** ドライブ) コンピューターは CD/DVD ドライブからの起動を試みます。ドライブに CD/DVD がない場合、あるいは CD/DVD にオペレーティングシステム がない場合、コンピューターはエラーメッセージを生成します。
- 1  **USB Flash Device <b>(USB フラッシュデバイス)** USB ポートにメモリデバイスを挿入し、コンピューターを再起動します。 F12 = Boot Menu (起動メニュー)が画面に表示されたら、<br> <F12> を押します。BIOS がデバイスを認識し、USB flash オプションを起動メニューに追加します。

メモ: USB デバイスから起動するには、そのデバイスが起動可能でなければなりません。デバイスのマニュアルを参照して、デバイスが起動可能であるか確認してください。

#### 一回のみの起動順序の変更

この機能を利用して現在の起動順序を変更します。例えば、**Drivers and Utilities** (ドライバとユーティリティ)メディアから Dell Diagnostics (診断)プログラムを実行するため、CD/DVD ドライ<br>ブから起動します。 診断テストの完了後、起動順序は以前の順序に戻ります。

- 1. USB デバイスから起動する場合、USB デバイスを USB コネクタに接続します。
- 2. コンピューターの電源を入れます(または再起動します)。
- 3. F2 = Setup (セットアップ)、F12 = Boot Menu (起動メニュー)が画面に表示されたら、<F12> を押します。

ここで時間をおきすぎてオペレーティングシステムのロゴが表示された場合、Microsoft® Windows® デスクトップが表示されるまで待ちます。次に、コンピューターをシャットダウンして、もう<br>一度やりなおします。

すべての利用可能な起動デバイスを一覧表示した **Boot Device Menu** (起動デバイスメニュー)が表示されます。各デバイスには、横に番号があります。

4. **Boot Device Menu** (起動デバイスメニュー)で、起動を実行したいデバイスを選択します。

例えば、USB メモリキーから起動する場合は、**USB Flash Device** (USB フラッシュデバイス)をハイライト表示して <Enter> を押します。

メモ: USB デバイスから起動するには、そのデバイスが起動可能でなければなりません。デバイスのマニュアルを参照して、デバイスが起動可能であるか確認してください。

#### 次回からの起動順序の変更

- 1. セットアップユーティリティを起動します[\(セットアップユーティリティの起動](#page-41-2)を参照)。
- 2. 矢印キーを使って **Boot Device Configuration** (起動デバイス設定) メニューオプションをハイライト表示し、<Enter> を押してメニューにアクセスします。

メモ: 後で元に戻すこともできるよう、現在の起動順序を書き留めておきます。

- 3. デバイスのリスト内を移動するには、上下矢印キーを押します。
- 4. デバイスの起動優先順位を変更するには、プラス (+) またはマイナス (–) を押します。

# <span id="page-44-0"></span>忘れたパスワードの消去

▲ 警告: 本項の手順を開始する前に、コンピューターに付属しているガイドの安全にお使いいただくための注意事項を読み、その指示に従ってください。

▲ 警告: パスワード設定をクリアするには、コンピューターをコンセントから外しておく必要があります。

- 1. [作業を開始する前にの](file:///C:/data/systems/studio8100/ja/sm/before.htm#wp1180146)手順に従って操作してください。
- 2. コンピューターカバーを取り外します ([コンピューターカバーの取り外し](file:///C:/data/systems/studio8100/ja/sm/cover_re.htm#wp1193123)を参照)。
- 3. システム基板上の 3 ピンパスワードコネクタ (PSWD1) を確認します。([システム基板コンポーネント](file:///C:/data/systems/studio8100/ja/sm/techov.htm#wp1210162)を参照)。

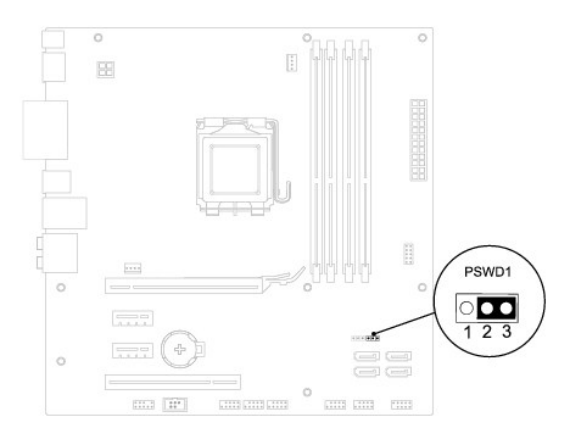

- 4. 2 ピンジャンパープラグを 2 番ピンと 3 番ピンから外し、1 番ピンと 2 番ピンに取り付けます。
- 5. コンピューターの電源を入れ、パスワードを消去します。
- 6. コンピューターの電源を切って、コンピューターおよび接続されているすべてのデバイスをコンセントから外します。
- 7. 1 番ピンと 2 番ピンから 2 ピンジャンパープラグを外し、2 番ピンと 3 番ピンに取り付けてパスワード機能を有効にします。
- 8. コンピューターカバーを取り付けます ([コンピューターカバーの取り付け](file:///C:/data/systems/studio8100/ja/sm/cover_re.htm#wp1193653)を参照)。
- 9. コンピューターおよびデバイスをコンセントに接続して、電源を入れます。

## <span id="page-44-1"></span>**CMOS** 設定のクリア

▲ 警告: 本項の手順を開始する前に、コンピューターに付属しているガイドの安全にお使いいただくための注意事項を読み、その指示に従ってください。

警告: **CMOS** 設定をクリアするには、コンピューターの電源コンセントを外す必要があります。

- 1. [作業を開始する前に手](file:///C:/data/systems/studio8100/ja/sm/before.htm#wp1180146)順に従って操作してください。
- 2. コンピューターカバーを取り外します ([コンピューターカバーの取り外し](file:///C:/data/systems/studio8100/ja/sm/cover_re.htm#wp1193123)を参照)。
- 3. システム基板上の 3-pin CMOS リセットジャンパー (CLR\_CMOS1) を見つけます[\(システム基板コンポーネントを](file:///C:/data/systems/studio8100/ja/sm/techov.htm#wp1210162)参照)。

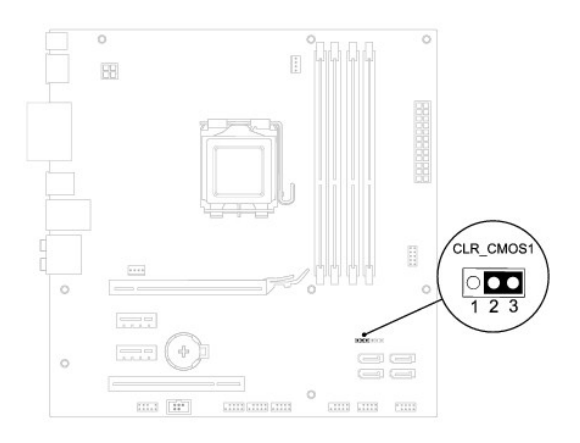

- 4. 2 ピンジャンパープラグを 2 番ピンと 3 番ピンから外し、1 番ピンと 2 番ピンに取り付けます。
- 5. CMOS 設定がクリアされるまで約 5 秒お待ちください。
- 6. 2 ピンジャンパープラグを 1 番ピンと 2 番ピンから外し、2 番ピンと 3 番ピンに取り付けます。
- 7. コンピューターカバーを取り付けます ([コンピューターカバーの取り外し](file:///C:/data/systems/studio8100/ja/sm/cover_re.htm#wp1193123)を参照)。
- 8. コンピューターおよびデバイスをコンセントに接続して、電源を入れます。

# <span id="page-46-0"></span>技術概要

**Dell™ Studio XPS™ 8100** サービスマニュアル

# ● [コンピュータの内面図](#page-46-1)

● システム基板コンポーネント

# 警告: コンピューター内部の作業を始める前に、お使いのコンピューターに付属しているガイドの安全にお使いいただくための注意事項をお読みください。その他、安全にお使い いただくためのベストプラクティスに関しては、法令へのコンプライアンスに関するホームページ **(www.dell.com/regulatory\_compliance)** を参照してください。

# <span id="page-46-1"></span>コンピュータの内面図

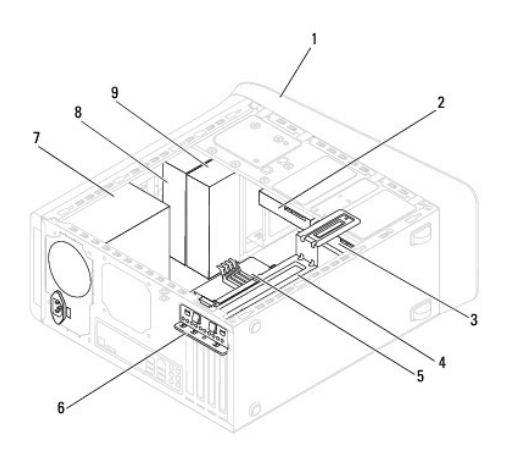

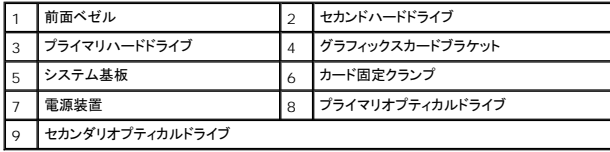

<span id="page-46-2"></span>システム基板コンポーネント

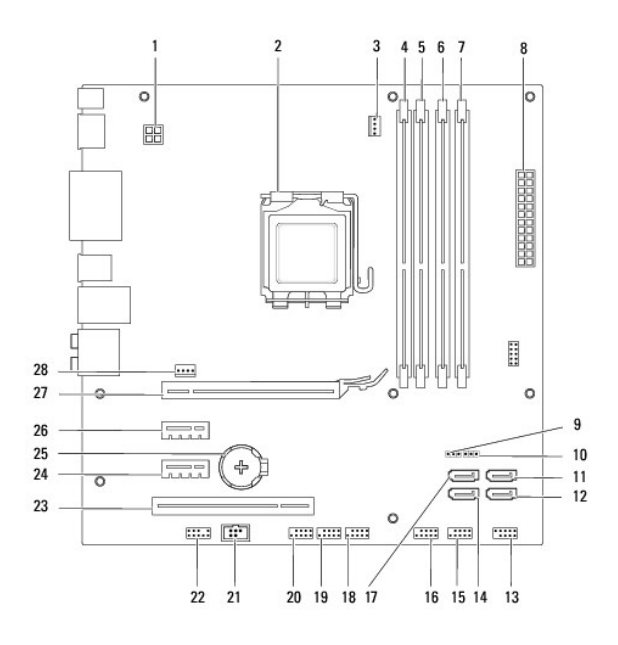

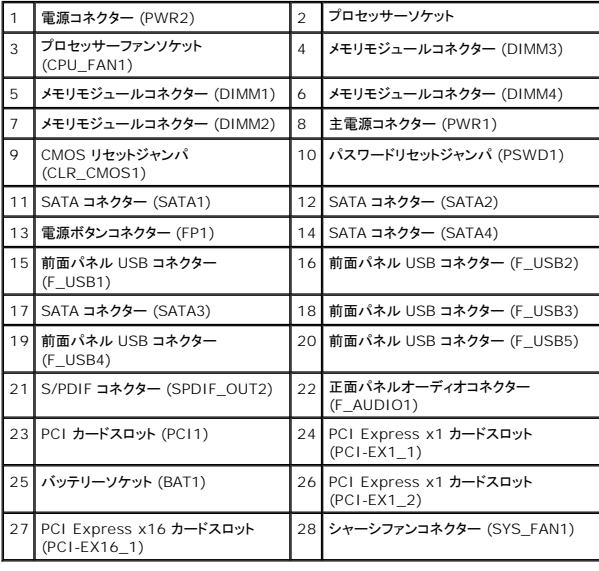

#### **Dell™ Studio XPS™ 8100** サービスマニュアル

メモ: コンピューターを使いやすくするための重要な情報を説明しています。

△ 注意: ハードウェアの損傷またはデータの損失の可能性あることを示し、問題を回避する方法を説明しています。

△ 警告: 警告とは、物的損害、けが、または死亡の原因となる可能性があることを示します。

### この文書の情報は、事前の通知なく変更されることがあります。 **© 2009** すべての著作権は **Dell Inc.** にあります。

Dell Inc. の書面による許可のない複製は、いかなる形態においても厳重に禁じられています。

本書で使用される商標: Dell, DELL ロゴ、および Studio XPS は Dell Inc. の商標です。Intel, および Intel SpeedStep は 米国、およびその他の国における Intel Corporation の商標、または登録商標です。Microsoft、<br>Windows、Windows Vista、および Windows Vista スタートボタンのロゴは米国およびその他の国における Microso

本書では、上記記載以外の商標および会社名が使用されている場合があります。これらの商標や会社名は、一切 Dell Inc. に帰属するものではありません。

2009 年 12 月 Rev. A00

<span id="page-49-0"></span>トップカバー **Dell™ Studio XPS™ 8100** サービスマニュアル

● トップカバーの取り外し

**● トップカバーの取り付け** 

# 警告: コンピューター内部の作業を始める前に、お使いのコンピューターに付属しているガイドの安全にお使いいただくための注意事項をお読みください。その他、安全にお使い いただくためのベストプラクティスに関しては、法令へのコンプライアンスに関するホームページ **(www.dell.com/regulatory\_compliance)** を参照してください。

▲ 著告: 感電防止のため、カバーを取り外す前にコンピューターの電源プラグを必ずコンセントから抜いてください。

警告: カバー(コンピューターカバー、ベゼル、フィラーブラケット、前面パネルインサートなど)が **1** つでも取り外された状態で、コンピューターを使用しないでください。

注意: コンピューターの修理は、認可された技術者のみが行ってください。**Dell™** で認められていない修理(内部作業)による損傷は、保証の対象となりません。

# <span id="page-49-1"></span>トップカバーの取り外し

- 1. <u>作業を開始する前に</u>の手順に従って操作してください。
- 2. コンピューターカバーを取り外します ([コンピューターカバーの取り外し](file:///C:/data/systems/studio8100/ja/sm/cover_re.htm#wp1193123)を参照)。
- 3. 前面ベゼルを取り外します([前面ベゼルの取り外し](file:///C:/data/systems/studio8100/ja/sm/bezel.htm#wp1181855)を参照)。
- 4. オプティカルドライブを取り外します [\(オプティカルドライブの取り外しを](file:///C:/data/systems/studio8100/ja/sm/drives.htm#wp1238191)参照)。
- 5. リリースタブを引き、トップカバーをコンピューターの前面に向かってスライドさせます。トップパネルのスロットからトップカバータブを解除します。
- 6. トップパネルからトップカバーを取り外します。

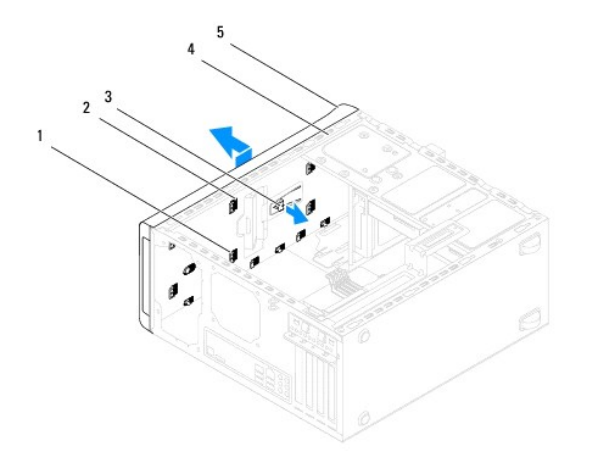

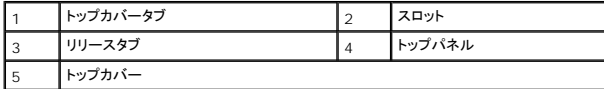

7. トップカバーを安全な場所に置いておきます。

# <span id="page-49-2"></span>トップカバーの取り付け

- 1. [作業を開始する前にの](file:///C:/data/systems/studio8100/ja/sm/before.htm#wp1180146)手順に従って操作してください。
- 2. トップカバーのタブとトップパネルのスロットの位置を合わせます。
- 3. カチッと所定の位置に収まるまで、コンピューターの背面に向かってトップカバーを押してスライドさせます。
- 4. オプティカルドライブを取り付けます [\(オプティカルドライブの取り付けを](file:///C:/data/systems/studio8100/ja/sm/drives.htm#wp1238440)参照)。
- 5. 前面ベゼルを取り付けます([前面ベゼルの取り付け](file:///C:/data/systems/studio8100/ja/sm/bezel.htm#wp1181929)を参照)。
- 6. コンピューターカバーを取り付けます (<u>[コンピューターカバーの取り付け](file:///C:/data/systems/studio8100/ja/sm/cover_re.htm#wp1193653)</u>を参照)。

# <span id="page-51-0"></span>トップ **I/O** パネル **Dell™ Studio XPS™ 8100** サービスマニュアル

● トップ I/O パネルの取り外し

● トップ I/O パネルの取り付け

# 警告: コンピューター内部の作業を始める前に、お使いのコンピューターに付属しているガイドの安全にお使いいただくための注意事項をお読みください。その他、安全にお使い いただくためのベストプラクティスに関しては、法令へのコンプライアンスに関するホームページ **(www.dell.com/regulatory\_compliance)** を参照してください。

▲ 警告: 感電防止のため、カパーを取り外す前にコンピューターの電源プラグを必ずコンセントから抜いてください。

警告: カバー(コンピューターカバー、ベゼル、フィラーブラケット、前面パネルインサートなど)が **1** つでも取り外された状態で、コンピューターを使用しないでください。

注意: コンピューターの修理は、認可された技術者のみが行ってください。**Dell™** で認められていない修理(内部作業)による損傷は、保証の対象となりません。

# <span id="page-51-1"></span>トップ **I/O** パネルの取り外し

メモ: 新しいトップ I/O パネルを取り付けるときに正しく元どおりに配線できるように、ケーブルを取り外す際に配線をすべて書き留めておいてください。

- 1. [作業を開始する前にの](file:///C:/data/systems/studio8100/ja/sm/before.htm#wp1180146)手順に従って操作してください。
- 2. コンピューターカバーを取り外します ([コンピューターカバーの取り外し](file:///C:/data/systems/studio8100/ja/sm/cover_re.htm#wp1193123)を参照)。
- 3. 前面ベゼルを取り外します([前面ベゼルの取り外し](file:///C:/data/systems/studio8100/ja/sm/bezel.htm#wp1181855)を参照)。
- 4. オプティカルドライブを取り外します [\(オプティカルドライブの取り外しを](file:///C:/data/systems/studio8100/ja/sm/drives.htm#wp1238191)参照)。
- 5. トップカバーを取り外します [\(トップカバーの取り外し](file:///C:/data/systems/studio8100/ja/sm/topcover.htm#wp1196672)を参照)。
- 6. トップ I/O パネルをシステム基板コネクター F\_USB3 および F\_AUDIO1 から外します([システム基板コンポーネント](file:///C:/data/systems/studio8100/ja/sm/techov.htm#wp1210162)を参照)。
- 7. トップ I/O パネルをトップパネルに固定している 2 本のネジを外します。

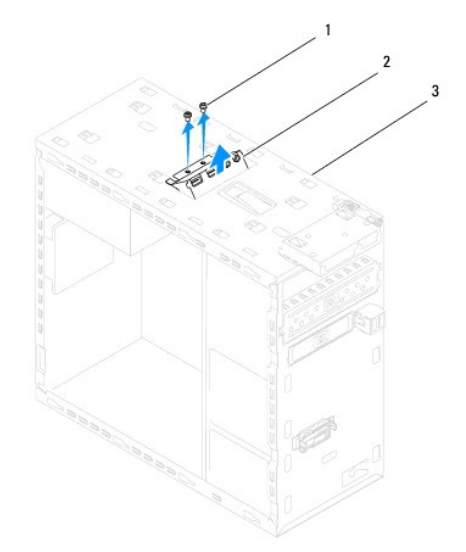

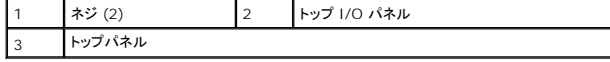

8. トップ I/O パネルをコンピュータから慎重に取り外します。

# <span id="page-52-0"></span>トップ **I/O** パネルの取り付け

- 1. <u>作業を開始する前に</u>の手順に従って操作してください。
- 2. トップ I/O パネルのネジ穴とトップパネルのネジ穴の位置を合わせます。
- 3. トップ I/O パネルをトップパネルに固定する 2 本のネジを取り付けます。
- 4. トップ I/O パネルをシステム基板コネクター F\_USB3 および F\_AUDIO1 に接続します[\(システム基板コンポーネントを](file:///C:/data/systems/studio8100/ja/sm/techov.htm#wp1210162)参照)。
- 5. トップカバーを取り付けます[\(トップカバーの取り付け](file:///C:/data/systems/studio8100/ja/sm/topcover.htm#wp1196693)を参照)。
- 6. オプティカルドライブを取り付けます(<u>オプティカルドライブの取り付け</u>を参照)。
- 7. 前面ベゼルを取り付けます(<u>[前面ベゼルの取り付け](file:///C:/data/systems/studio8100/ja/sm/bezel.htm#wp1181929)</u>を参照)。
- 8. コンピューターカバーを取り付けます (<u>[コンピューターカバーの取り付け](file:///C:/data/systems/studio8100/ja/sm/cover_re.htm#wp1193653)</u>を参照)。
- 9. コンピューターおよびデバイスをコンセントに接続して、電源を入れます。